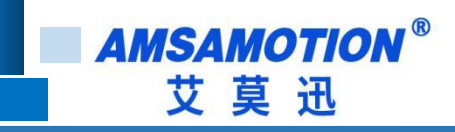

# PN2A-MB 产品使用手册

**——V1.0.0**

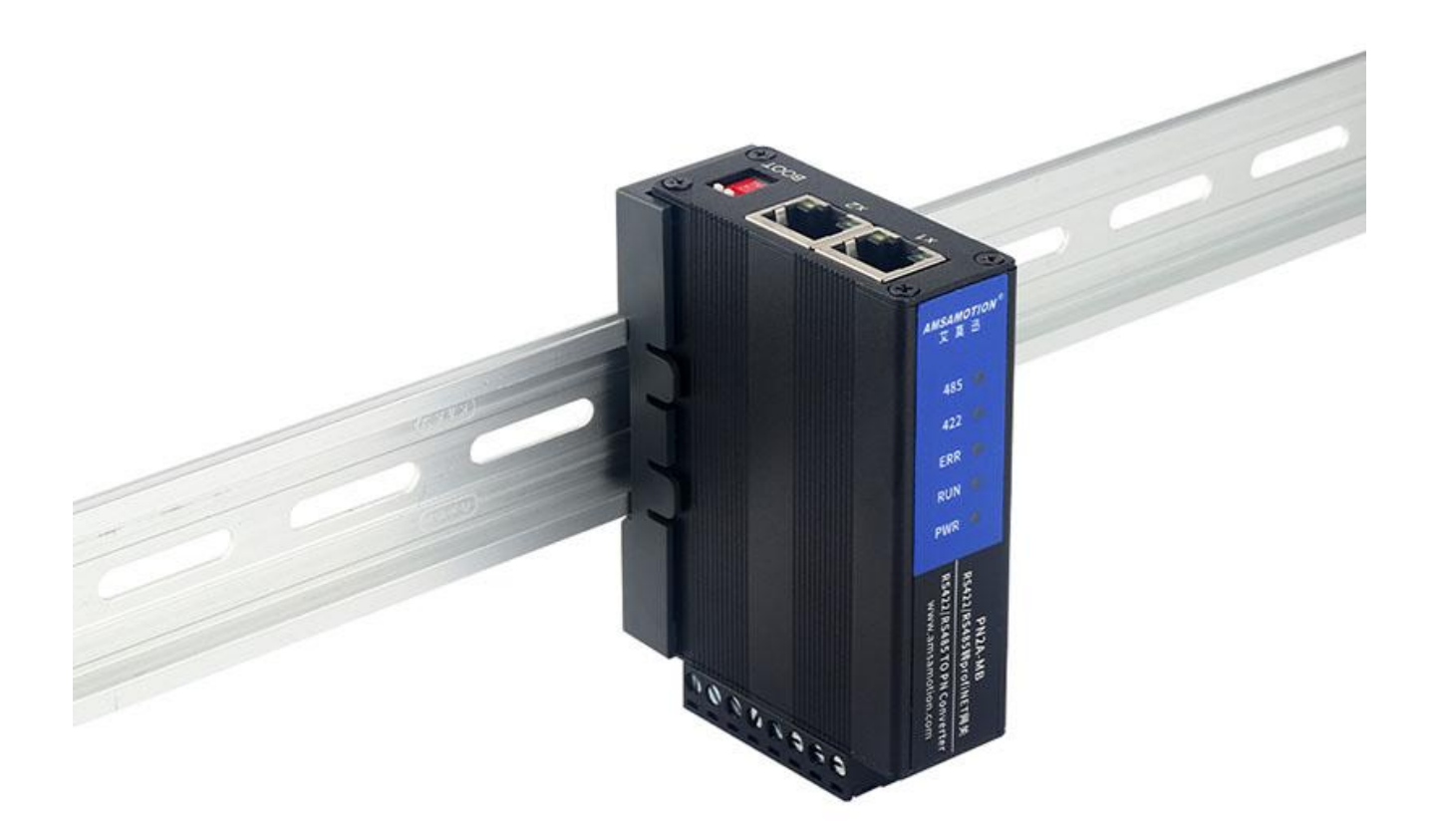

帮助 100 万家企业实现智能制造

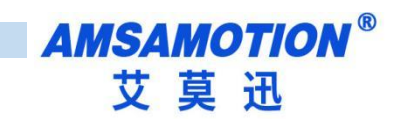

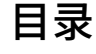

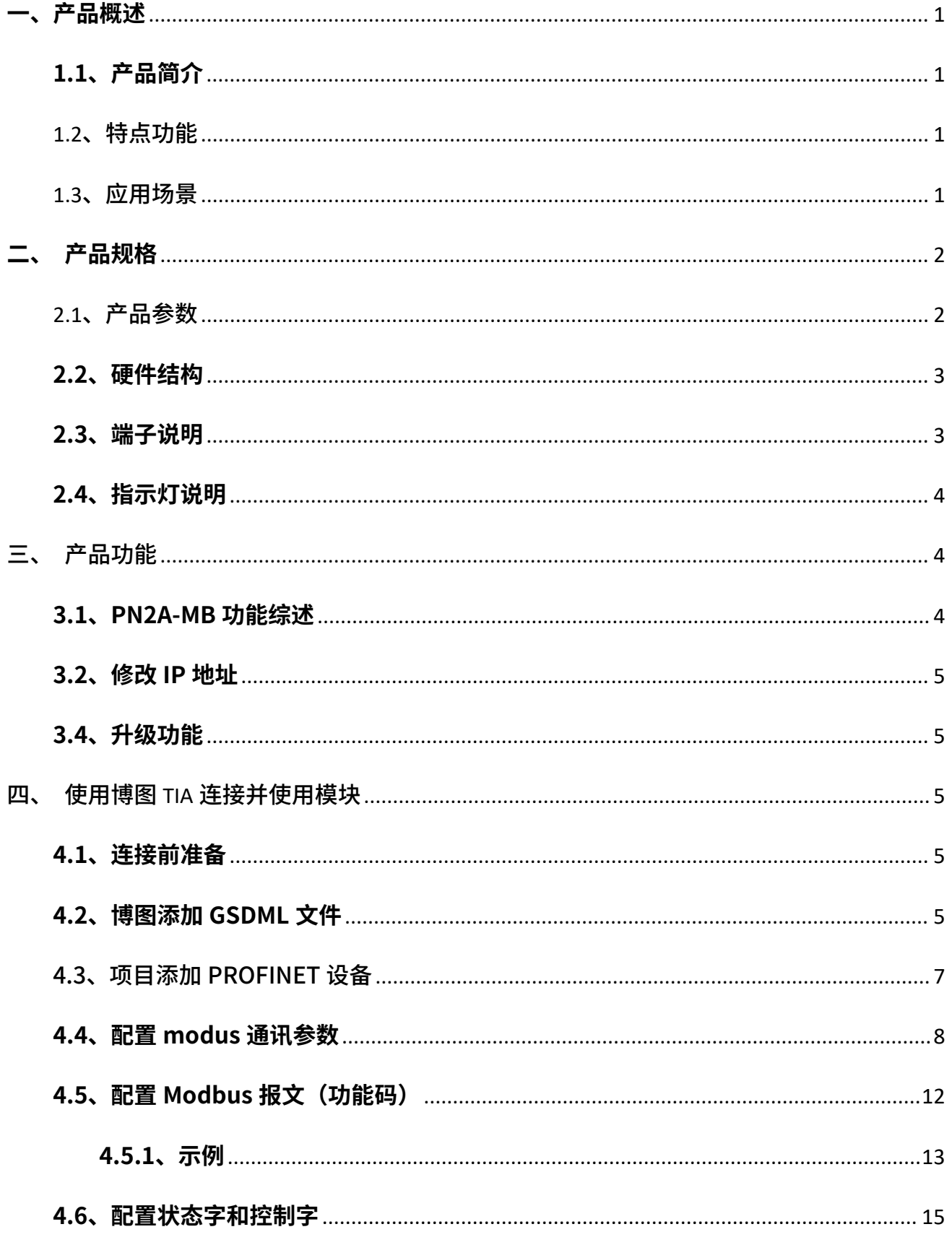

帮助 100 万家企业实现智能制造

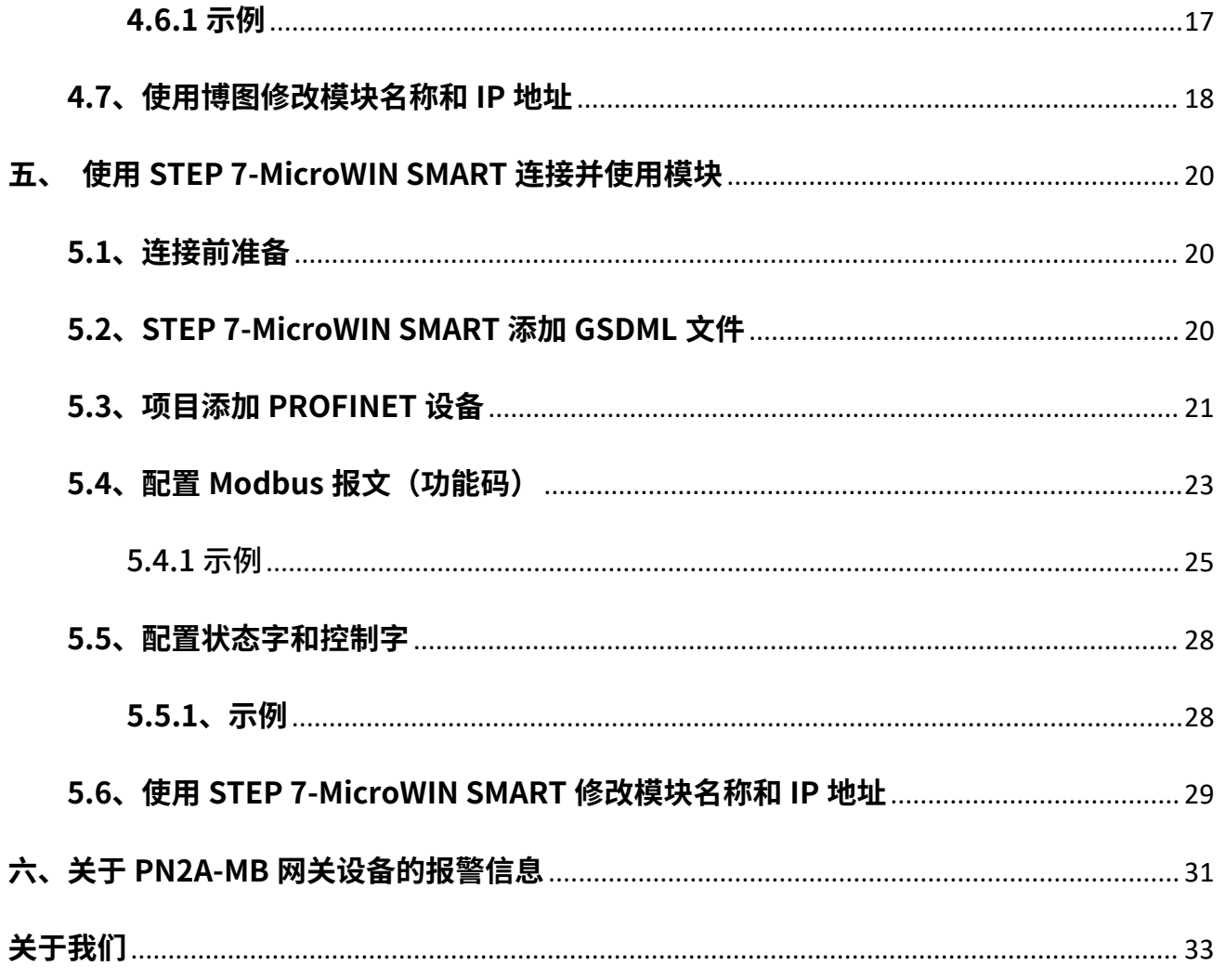

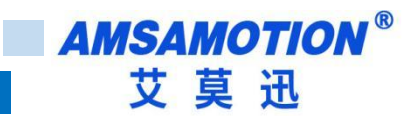

### <span id="page-3-0"></span>**一、产品概述**

### <span id="page-3-1"></span>**1.1、产品简介**

PN2A-MB 是一款 Profinet 协议 转 Modbus Rtu 协议的模块。支持 smart200、S7-300、S7-1200、 S7-1500,是一款经济、稳定、安装简易、适用性强的产品。

# <span id="page-3-2"></span>**1.2、特点功能**

- Profinet 和 ModbusRTU 协议转换。
- 采用标准 Profinet 协议通信,可与 PLC、组态、上位机等进行组网
- 采用标准 ModbusRTU 通讯,最高支持 4Mbps 波特率,可作为 ModbusRTU 从站或 ModbusRTU 主 下,这里就是一个人的人,我们也不会不会不会。<br>第252章 我们的人,我们的人都是一个人的人,我们的人都是一个人的人,我们的人都是一个人的人,我们的人都是一个人的人,我们的人都是一个人的人,我们的人都是一个人
- RS485 端口和 RS422 端口可以分别单独设置为主站或从站
- 最多支持 64 个命令节点,部分 PLC 可能只能支持一部分。
- 电源电路采用防反接设计
- 广泛用于工业现场 ModbusRTU 设备的采集和控制

### <span id="page-3-3"></span>**1.3、应用场景**

PN2A-MB 模块可应用范围很广,如: PLC 控制、工业自动化、楼宇自控、 POS 系统、电力监控、门 禁医疗、考勤系统、自助银行系统、电信机房监控、信息家电、LED 信息显示设备、测量仪表及环境动力 监控系统等设备或系统。

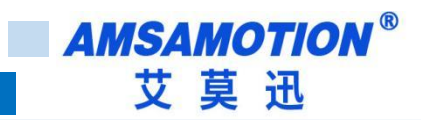

# <span id="page-4-0"></span>**二、产品规格**

# <span id="page-4-1"></span>**2.1、产品参数**

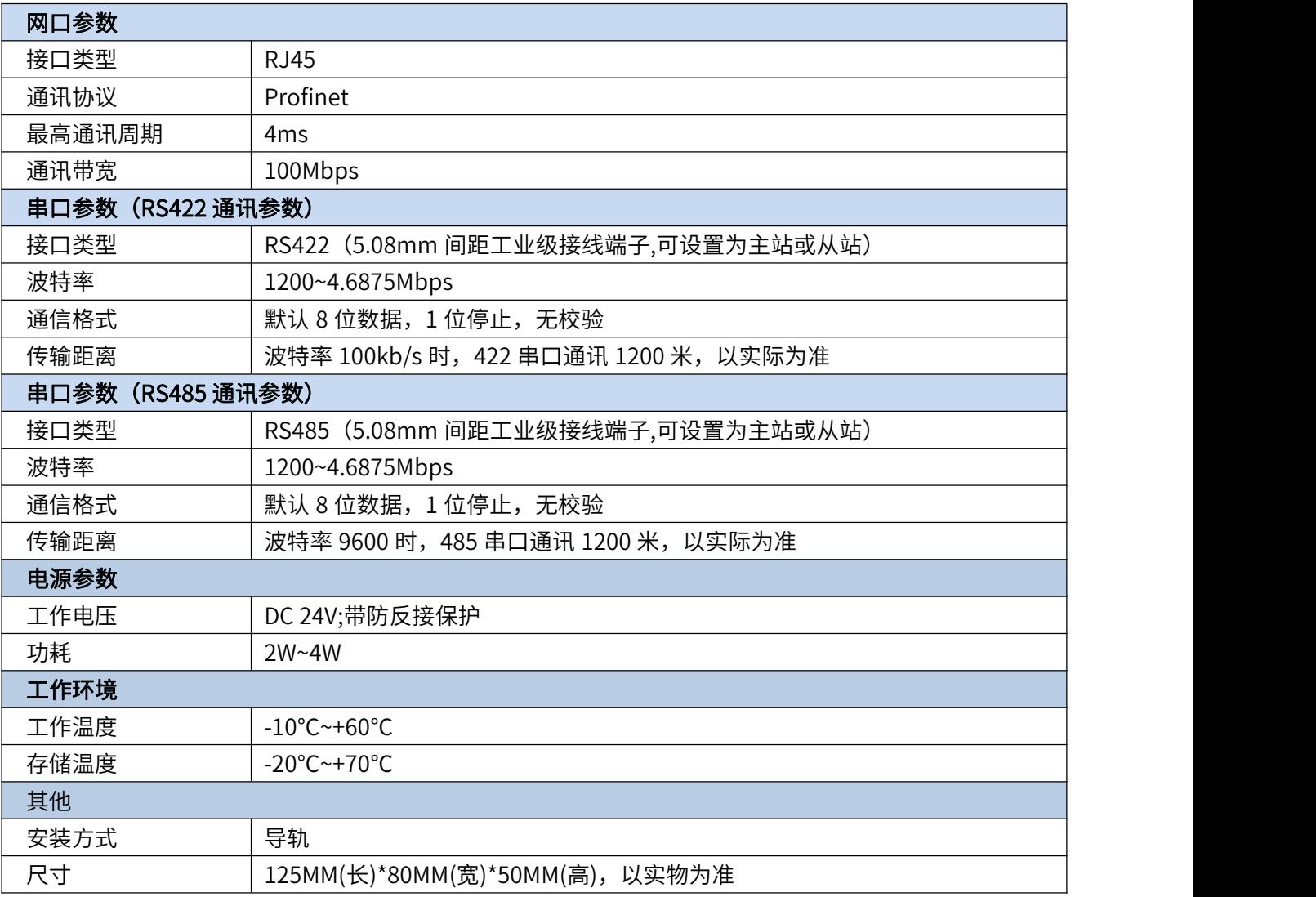

**AMSAMOTION®** 艾莫迅

# <span id="page-5-0"></span>**2.2、硬件结构**

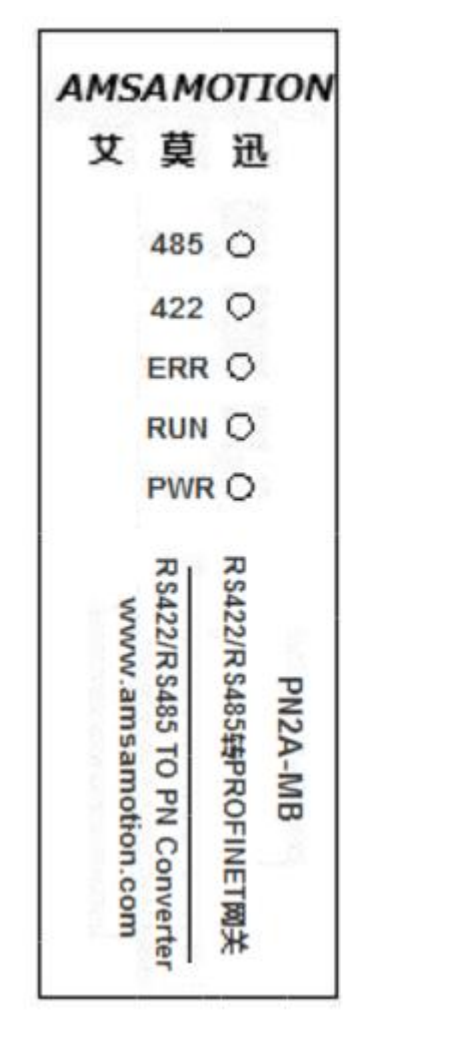

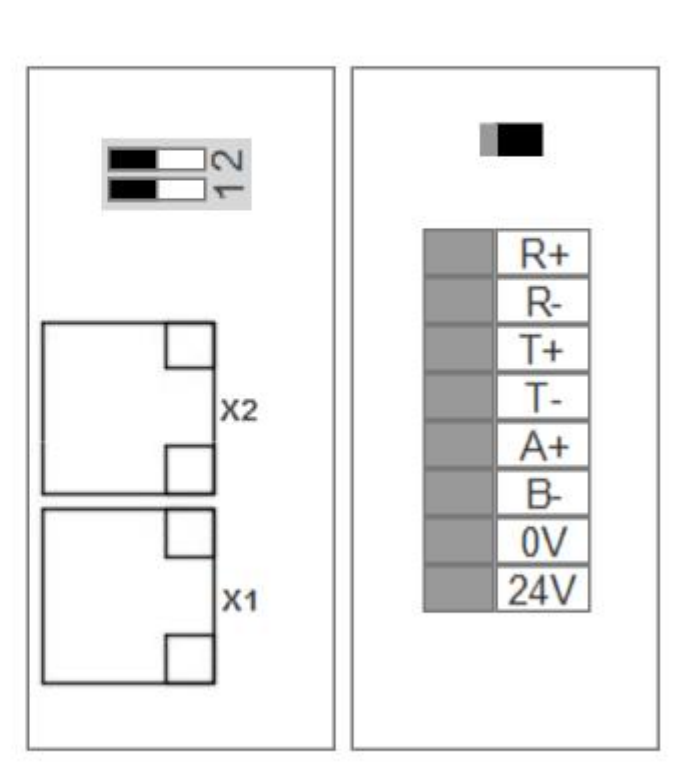

# <span id="page-5-1"></span>**2.3、端子说明**

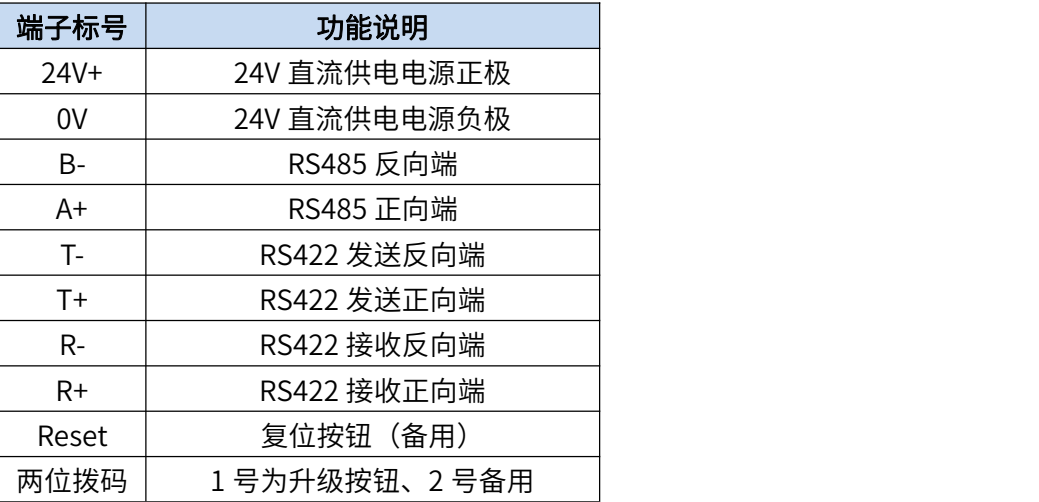

**AMSAMOTION®** 艾莫迅

# <span id="page-6-0"></span>**2.4、指示灯说明**

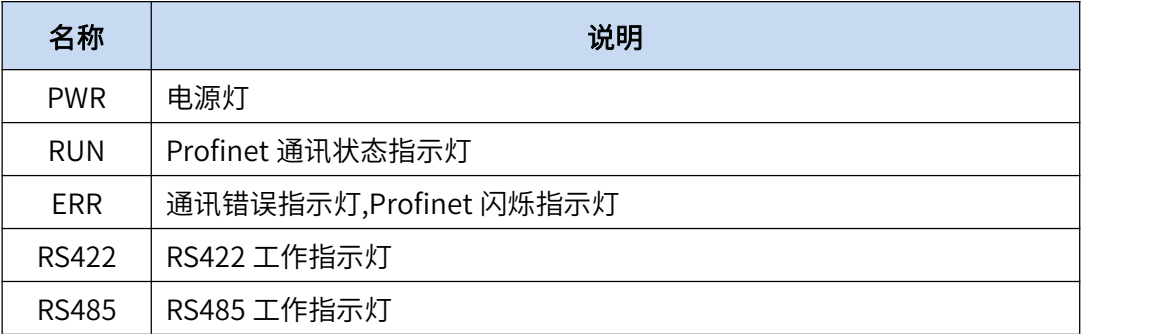

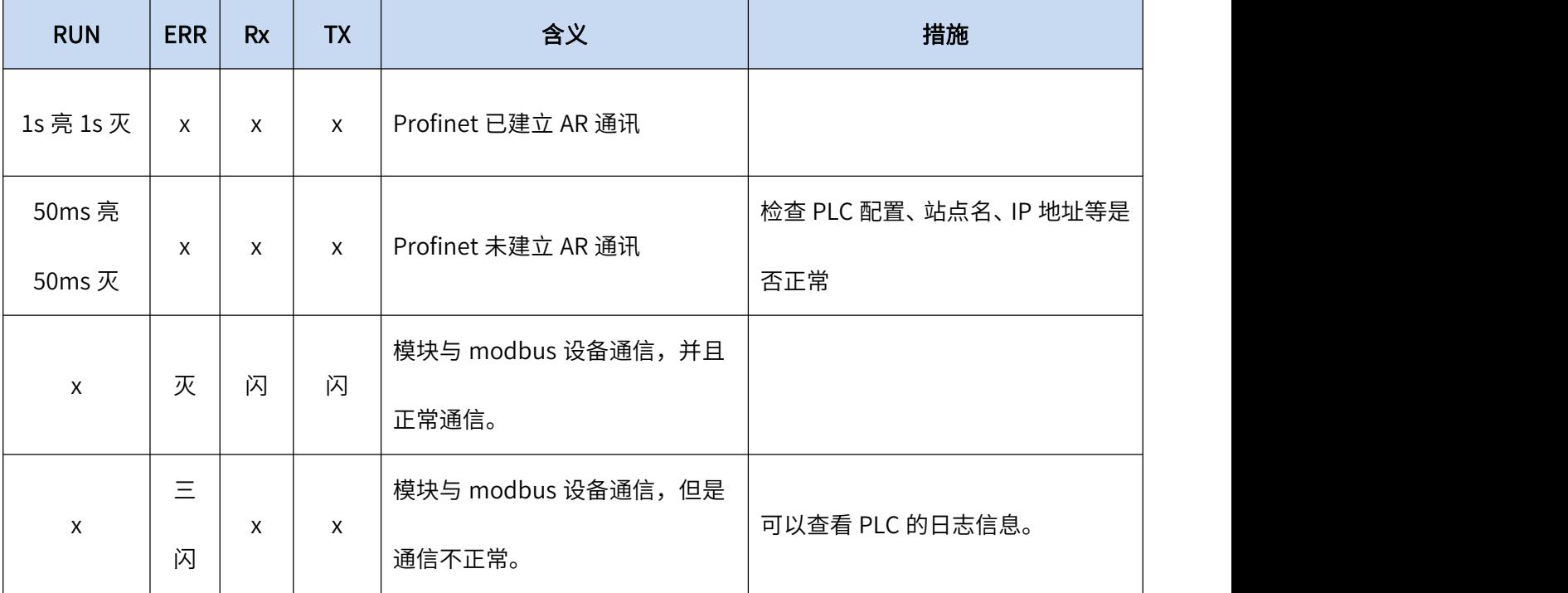

# <span id="page-6-1"></span>**三、产品功能**

### <span id="page-6-2"></span>**3.1、PN2A-MB 功能综述**

本模块 ModbusRTU 主站和从站加起来最多支持 63 个命令,命令分为主站命令和从站命令,可分别设 置命令类型,长度,通讯接口。

使用 Modbus RTU 主站功能时,写功能调用不能小于轮询周期的 2 倍,不然会出现有一帧写功能数据 未刷新的情况。(例如 ModbusRTU 主站有 7 个命令结点,轮训间隔为 10ms,那么全部命令结点轮训完毕 就得花费 70ms,则数据变化最小周期为 70ms\*2=140ms)

使用 ModbusRTU 从站功能时,主站轮训频率不能太快,一般 10 ms为宜。

ModbusRTU 通讯可选使用 RS422 或者 RS485接口,可同时使用。各接口参数分别设置。

4<sup>4</sup>

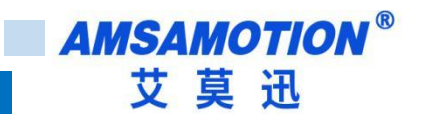

### <span id="page-7-0"></span>**3.2、修改 IP 地址**

本模块 IP 地址可通过博图/step7 等软件进行修改,详细设置方式见第四章。

除此之外,还提供有专门软件进行快速修改 ip 等信息,详见文档《艾莫迅 PN 固件升级和 IP 修改工具 使用说明书 .doc》。

#### <span id="page-7-1"></span>**3.4、升级功能**

模块上电前,拨下升级按钮(拨码开关),直到 PN2A-MB 的 RUN 灯、ERR 灯、RS422 和 RS485 灯 均快速闪烁,模块即进入升级模式,升级模式详细说明见升级固件升级使用说明书。

### **四、使用博图 TIA 连接并使用模块**

<span id="page-7-2"></span>本章节针对博图 TIA 连接 PN2A-MB 的过程进行介绍,以实现相应功能需求。

#### <span id="page-7-3"></span>**4.1、连接前准备**

准备好 TIA 软件需要的 XML 文件,如下所示:

SSDML-V2.3-PN2A-MB-20240319.xml 2024/3/19 17:36 XML 文档 1,457 KB

- 将 DC 24V 外部电源接入模块并通电,通电前请检查电源正负极是否连接正确。
- 使用网线将模块连接到 PLC 控制器的 Profinet 接口上。(在同一个网段)

### <span id="page-7-4"></span>**4.2、博图添加 GSDML 文件**

打开博图软件,选择项目视图,点击选项>管理通用站描述文件(GSD)(D)。

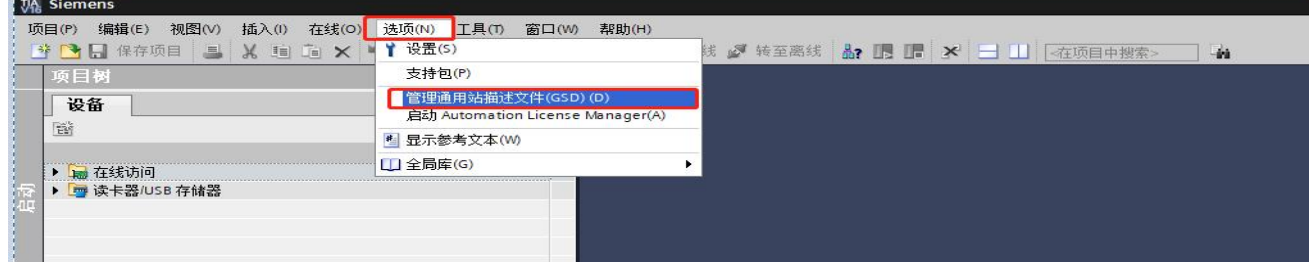

在源路径中选择放置之前准备 GSDML 的文件夹,完成后点击选择文件夹,博图将自动扫描该文件夹下

的 GSDML 文件。

管理通用站描述文件  $\overline{\mathbf{x}}$ 已安装的 GSD | 项目中的 GSD 源路径: F:\FuTao\_WorkSpace\ProjectFolder\Profinet-modbus\trunk\_IP175\_Branch  $\Box$ 导入路径的内容 选择文件夹  $\times$  $\overline{2}$ ■ « ProjectFolder » Profinet-modbus » trunk\_IP175\_Branch  $\leftarrow$  $\checkmark$  $\circ$ 搜索"trunk\_IP175\_Branch"  $\varphi$ 组织 ▼ 新建文件夹 **BEE**  $\bullet$ 名称 修改日期 类型 大小 ★ 快速访问 ■桌面  $\mathcal{A}$ wscode 2023/8/21 9:34 文件夹 +下载  $\mathcal{A}$ aes\_exe 2023/8/21 9:34 文件夹 application 2023/9/5 17:34 文件夹 图文档  $\mathcal{A}$ build 2023/9/6 12:29 文件夹 三图片  $\mathcal{A}$ **o** cmsis 2023/8/21 9:34 文件夹 PN\_ModbusTC 2023/9/14 9:21 o doc 文件夹 **O** PN\_ModbusTC hardware 2023/9/5 17:29 文件夹 Smart 200 PLC **S** libraries 2023/8/21 9:34 文件夹 SMART 200程F middlewares 2023/9/3 11:24 文件夹 2023/9/3 11:24 文件夹 midport 直卓面 2023/9/6 11:16 文件夹 project Administrator SMART\_200程序 2023/9/9 15:04 文件夹 国此电脑 2 艾莫迅IP设置和固件升级工具 2023/9/8 12:45 文件夹 高库 2 固件版本管理 2023/9/8 12:45 文件夹 ※ 烧写MAC工具 2023/9/8 18:56 文件夹 少网络  $\ddot{\phantom{0}}$ 文件夹: 选择文件夹 取消

点击要安装的 GSDML 文件左侧,勾选文件,后点击安装,即可安装好相应的 GSDML 文件。

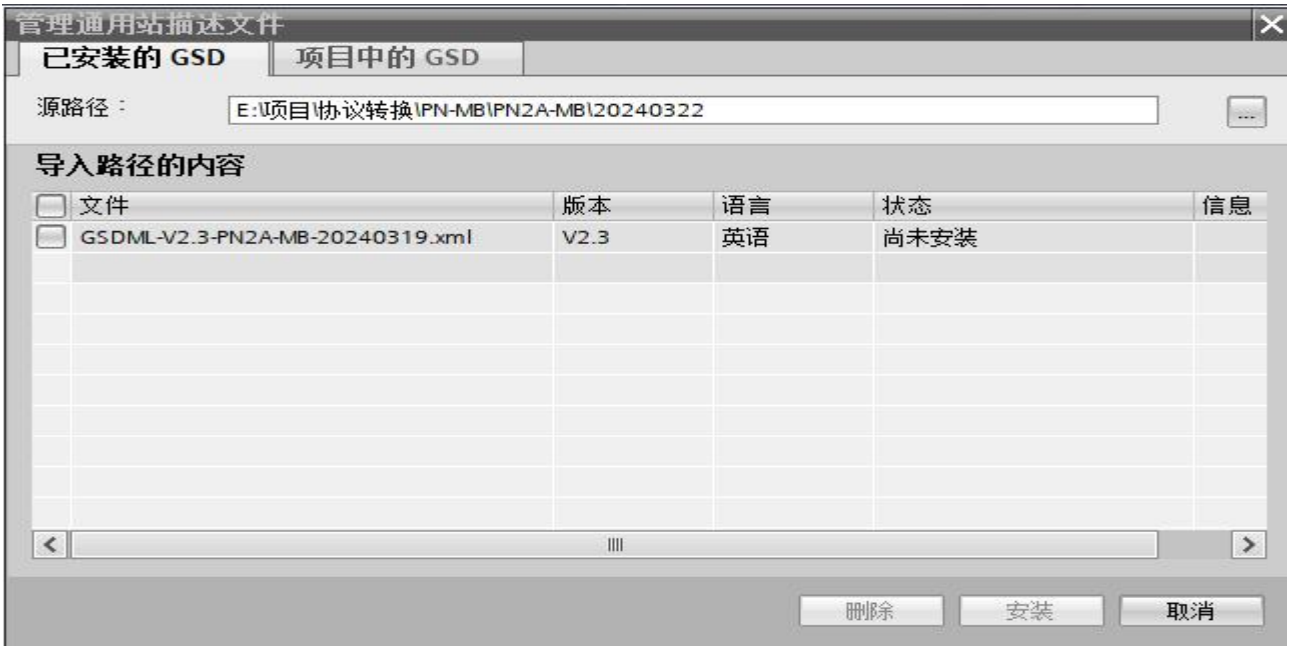

安装完成后点击关闭,GSDML 文件安装成功。

**AMSAMOTION®** 

艾莫迅

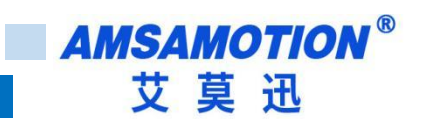

# <span id="page-9-0"></span>4.3、项目添加 PROFINET 设备

新建或者打开项目,如果是新建项目,先添加控制器设备,然后再设备组态界面,添加相应 IO 模块,

如下图:

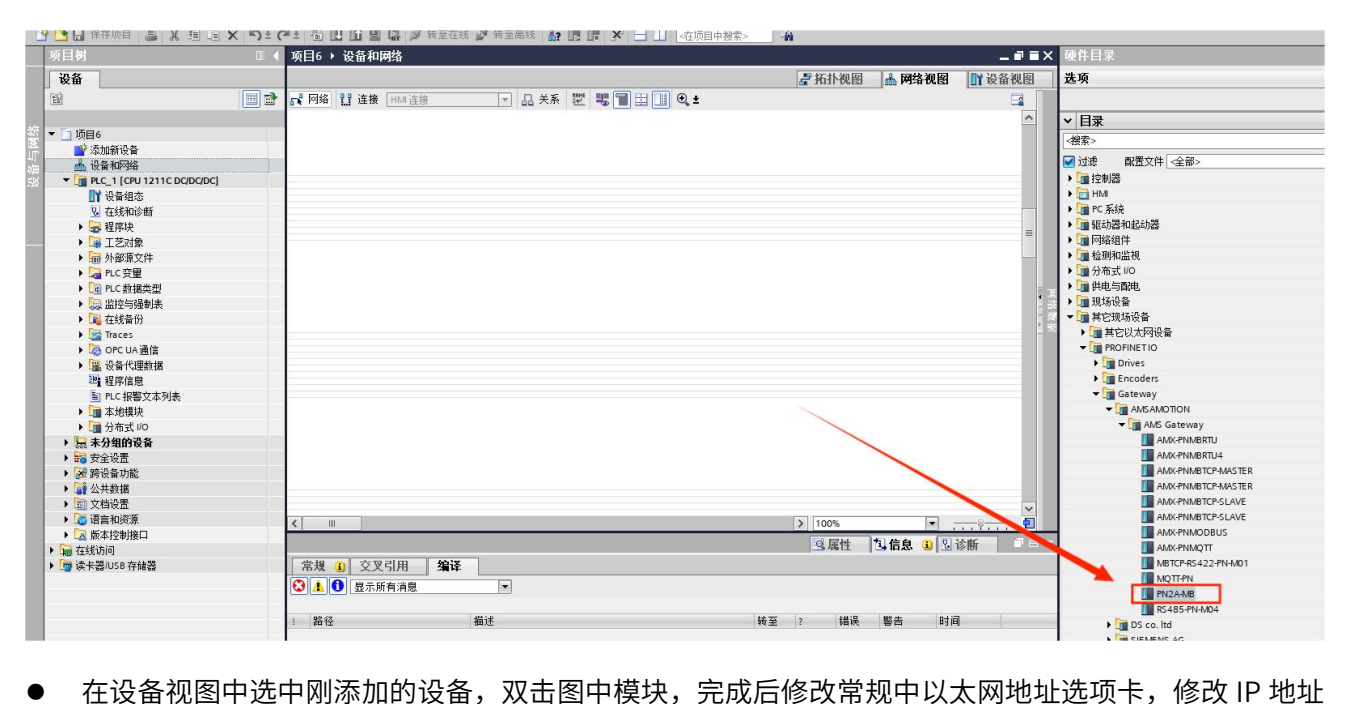

和设备名称, 和模块本身保持一致。或者选用"在设备中直接设定 IP 地址"。

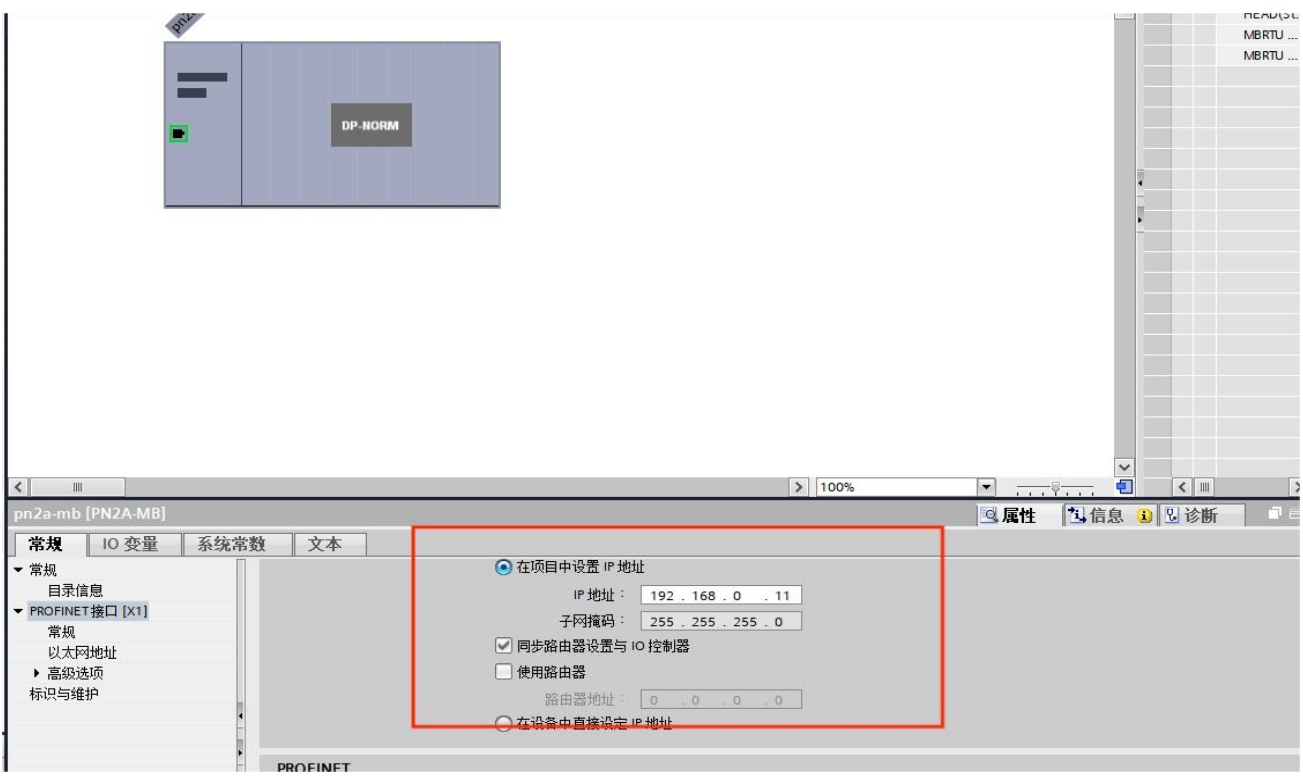

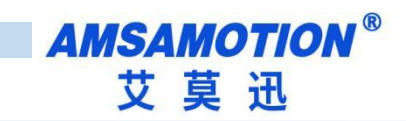

在网络视图中见添加的模块分配到 PLC 中:

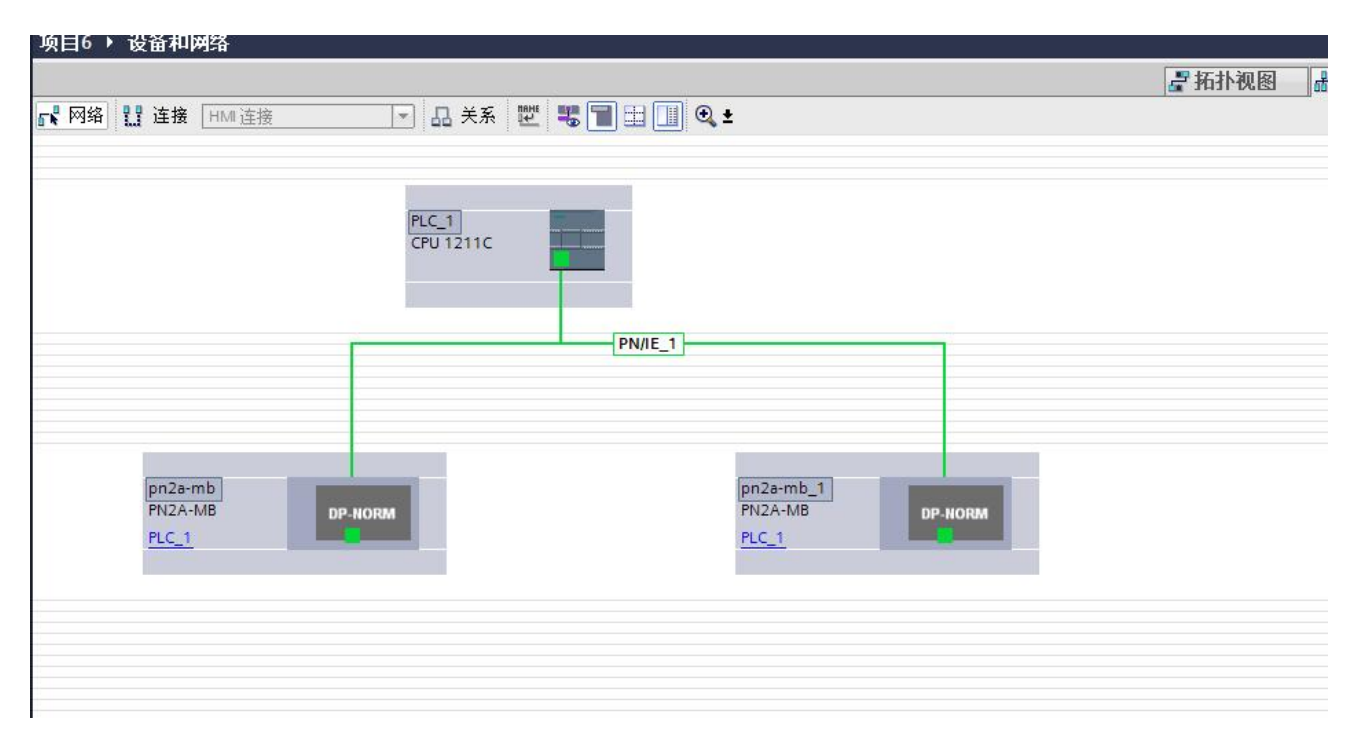

# <span id="page-10-0"></span>**4.4、配置 modus 通讯参数**

完成后点击设备视图,进入设备视图操作界面。在设备概览区域中,系统提供了64个槽位,其中其中 第一号槽位为设备默认的设备状态字和设备控制字槽位( HEAD(Status Control Byte)\_1), 通过状态字 PLC 可以读取 PN2A-MB 设备的运行状态, 通过控制字, PLC 可以操作 PN2A-MB 设备。选中第一个槽 位,选择属性,可以设定 PN2A-MB 设备 MODBUS 接口参数。

我们的 PN\_ModbusRTU 网关同时支持 ModbusRTU 主站和从站, 具体通过参数设置来实现。

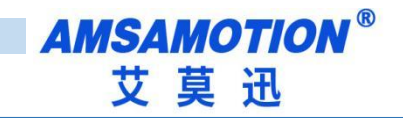

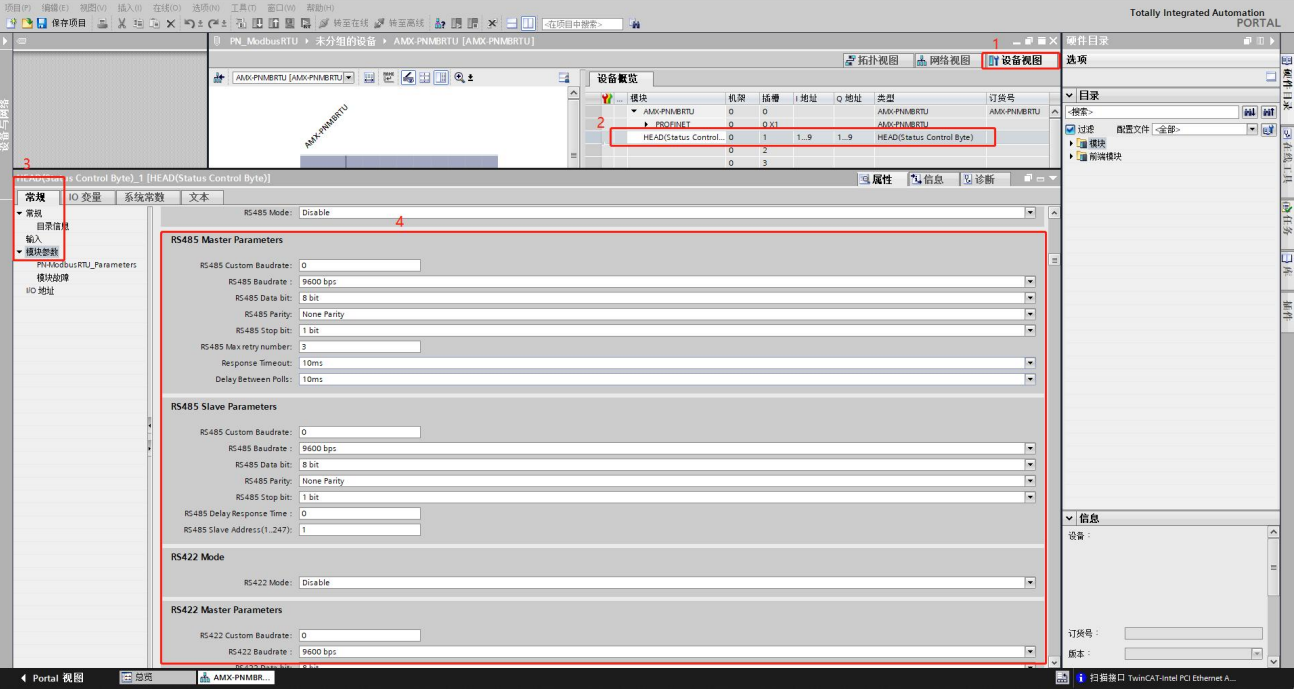

PN2A-MB 设备模块 Modbus 通讯接口参数:

#### RS485 Mode

#### --RS485 Mode:

设置 RS485 接口的工作模式,有三个选项分别是 Disable,As Master 和 As Slave。其中 Disable 表示 RS485 不工作,此时无论后面的参数和具体功能码如何设置,都是无效的;As Master 表示 RS485 接口工作在 ModbusRTU 主站模式,此时下面的 RS485 Master Parameters 中的参数生效,而 RS485 Slave Parameters 中的参数无效;As Slave 表示 RS485 接口工作在 ModbusRTU 从站模式,此时下面的 RS485 Slave Parameters 中的参数生效,而 RS485 Master Parameters 中的参数无效。这个参数选项具有决定作用。

#### RS485 Master Parameters

#### --RS485 Custom Baudrate:

设置 RS485 作为主站时的自定义波特率, 默认为 0, 为 0 表示自定义波特率不生效, 此时下面的 RS485 Baudrate 选项生效,自定义波特率取值范围为 1200~4687500。

--RS485 Baudrate:

9<sup>9</sup>

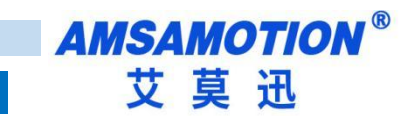

设置 RS485 作为主站时的标准波特率, 当 RS485 Custom Baudrate 为 0 时, 这个标准波特率才生效。这 里默认为 9600bps。

#### --RS485 Data bit:

设定 RS485 作为主站时的数据位,可选择 8 位和 7 位。默认值为 8 位。

#### --RS485 Parity:

设定 RS485 作为主站时的数据校验,可选择无校验(None Parity),奇(Odd Parity)/偶(Even Parity)校验。 默认为无校验。

#### --RS485 Stop bit:

设定 RS485 作为主站时的数据停止位,可选择 1 位停止位,2 位停止位,0.5 位停止位或者 1.5 位停止位。 默认值 1 位。

--RS485 Max retry number:

设定 RS485 作为主站时的错误重试次数,0-255,0 不重发,255 无限重发,1-254 按次数重发

--Response Timeout:

RS485 作为主站时模块发出 Modbus 报文后,等待 Modbus 设备响应的时间,若 MODBUS 设备在设定的 等待回答时间内仍无响应,模块停止等待,继续发送下一条 MODBUS 报文或重发。选择范围 10ms-1000ms 及无限期等待回答(Keep waiting...)。

#### --Delay Between Polls:

RS485 作为主站时总线转换模块接收到 MODBUS 从站回复的正确报文后,延时发送 MODBUS 主站报文 的时间。若 MODBUS 从站设备响应主站报文较慢,如果总线转换模块发送 MODBUS 报文过快,那么会 出现通信故障,可以适当增加发送报文间隔时间。选择范围 10ms-1500ms 或者不等待( No Delay)。 默 认值为 50 ms。

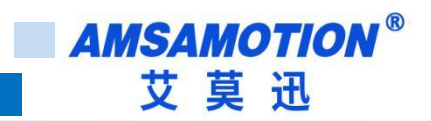

#### RS485 Slave Parameters

#### --RS485 Custom Baudrate:

设置 RS485 作为从站时的自定义波特率, 默认为 0, 为 0 表示自定义波特率不生效, 此时下面的 RS485 Baudrate 选项生效,自定义波特率取值范围为 1200~4687500。

#### --RS485 Baudrate:

设置 RS485 作为从站时的标准波特率, 当 RS485 Custom Baudrate 为 0 时, 这个标准波特率才生效。这 里默认为 9600bps。

#### --RS485 Data bit:

设定 RS485 作为从站时的数据位,可选择 8 位和 7 位。默认值为 8 位。

#### --RS485 Parity:

设定 RS485 作为从站时的数据校验,可选择无校验(None Parity),奇(Odd Parity)/偶(Even Parity)校验。

默认为无校验。

#### --RS485 Stop bit:

设定 RS485 作为从站时的数据停止位,可选择 1 位停止位,2 位停止位,0.5 位停止位或者 1.5 位停止位。

默认值 1 位。

#### --RS485 Delay Response Time:

设定 RS485 作为从站时接收到主站发过来的轮询命令后,延迟多长时间才进行回复。可填 0~65535

0 表示立即回复,单位是 ms。

#### --RS485 Slave Address(1..247):

设定 RS485 作为从站时的站地址。可填 1~247, 默认为 1。

#### PS:下面的 RS422 Mode, RS422 Master Parameters 和 RS422 Slave Parameters 三个参数

#### 栏和上面的类似只不过是设置 RS422 用的。

11 (1)

<span id="page-14-0"></span>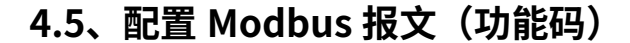

在设备概览中一共有 64 个槽位,第一个个槽作为状态字和控制字已被占用,剩下 63 个槽位可供配置 MODBUS 报文(命令)。每个槽可以用来插入一条 MODBUS 通信报文(命令) ,所以一共可以插入 63 个 MODBUS 通信报文(命令)。

单击右侧硬件目录中的模块有 8 个 Modbus 地址操作文件夹。单击每个文件夹,可以选择里面的相应 ModbusRTU 命令。

其中前 4 个文件夹对应 ModbusRTU 主站命令, 后 4 文件夹对应 ModbusRTU 从站命令。直接左键双 击硬件目录中的报文,就可以按照空白的槽位顺序将报文配置到 MODBUS 报文队列中。

### ModbusRTU 主站命令:

每条 ModbusRTU 主站命令有六个属性:

 $-$ UART Port : 选择 RS485 或者 RS422 端口。表示这个命令将从选中的端口发出。

**-ModbusRTU Slave Address(1..247) : 表示 ModbusRTU 从站设备的地址, 可选择 1-247。** 

-Function Code: ModbusRTU 主站的功能码,根据插入插槽的 MODBUS 命令自动生成功能码,

不可更改。

—Start Address : 对 ModbusRTU 从站数据操作的开始地址。非寄存器 PLC 地址。即无前缀。范 围 0-65535。

- Quantity of Write : 表示读写的线圈或者寄存器个数。据插入插槽的 MODBUS 命令自动生成, 不可更改。

-Transmission Type : 提供四种发送类型。

Disable:表示该命令不执行。

Poll trigger (轮询发送): ModbusRTU 对应的主站使能后,该报文会按照插槽号从小到大的顺序依 次发送。

Rising trigger (上升沿发送): 槽号对应的触发控制位由 0 变到 1 后,该报文会发送一次。(上节 为例, PLC 地址 QB2-QB9 就是发送触发控制位)

Level trigger (电平发送): 槽号对应的控制发送标志位由 0 变到 1 后: 对于读指令,该报文会被

 $\overline{12}$ 

发送。对于写指令,如果数据有改变才会被发送;槽号对应的控制发送标志位由 1 变到 0 后,不论是读 报文还是写报文都会停止发送。(上节为例, PLC 地址 QB2-QB9 就是发送触发控制位)

### ModbusRTU 从站命令:

每条 ModbusRTU 从站命令有一个属性。

—UART Port : 选择 RS485 或者 RS422 端口。表示这个从站命令将通过选中的端口进行交互。

每条 ModbusRTU 从站命令前缀为 Input 或 Output。Input 表示数据输入 PLC,即主站写数据给从站,

从站又将数据交给 PLC,对应写类型的命令。Output 表示数据从 PLC 输出,即 PLC 将数据交给从站,主

站再来读从站的数据,对应读类型的命令。更具体一点,每条从站命令最后都标明了支持的功能码。

PS:这里得注意一点,当某一个端口被设定为主站或者从站后,那么这个端口就固定为主站或 从站,不能一会儿是从站,一会儿又是主站。

| 功能码 | 功能         | 操作地址区域 (非寄存器 | 操作类型 |
|-----|------------|--------------|------|
|     |            | PLC 地址)      |      |
| 01H | 读取多个线圈输出状态 | <b>OXXXX</b> | 读    |
| 02H | 读取多个输入线圈状态 | 1XXXX        | 读    |
| 03H | 读取多个保存寄存器  | 4XXXX        | 读    |
| 04H | 读取输入寄存器    | 3XXXX        | 读    |
| 05H | 强置单个线圈     | <b>OXXXX</b> | 写    |
| 06H | 预置单个保持寄存器  | 4XXXX        | 写    |
| 0FH | 强置多线圈      | <b>OXXXX</b> | 写    |
| 10H | 预置多个保持寄存器  | 4XXXX        | 写    |

ModbusRTU 主站和从站支持下面八个 MODBUS 通讯命令

#### <span id="page-15-0"></span>**4.5.1、示例**

将设备设置为主站写入 16 位的线圈。

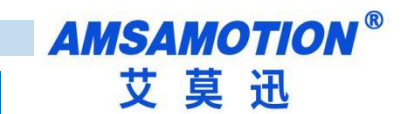

第一步: 选择 MBRTU Master Coils 0xxxx (主站 线圈 功能码)

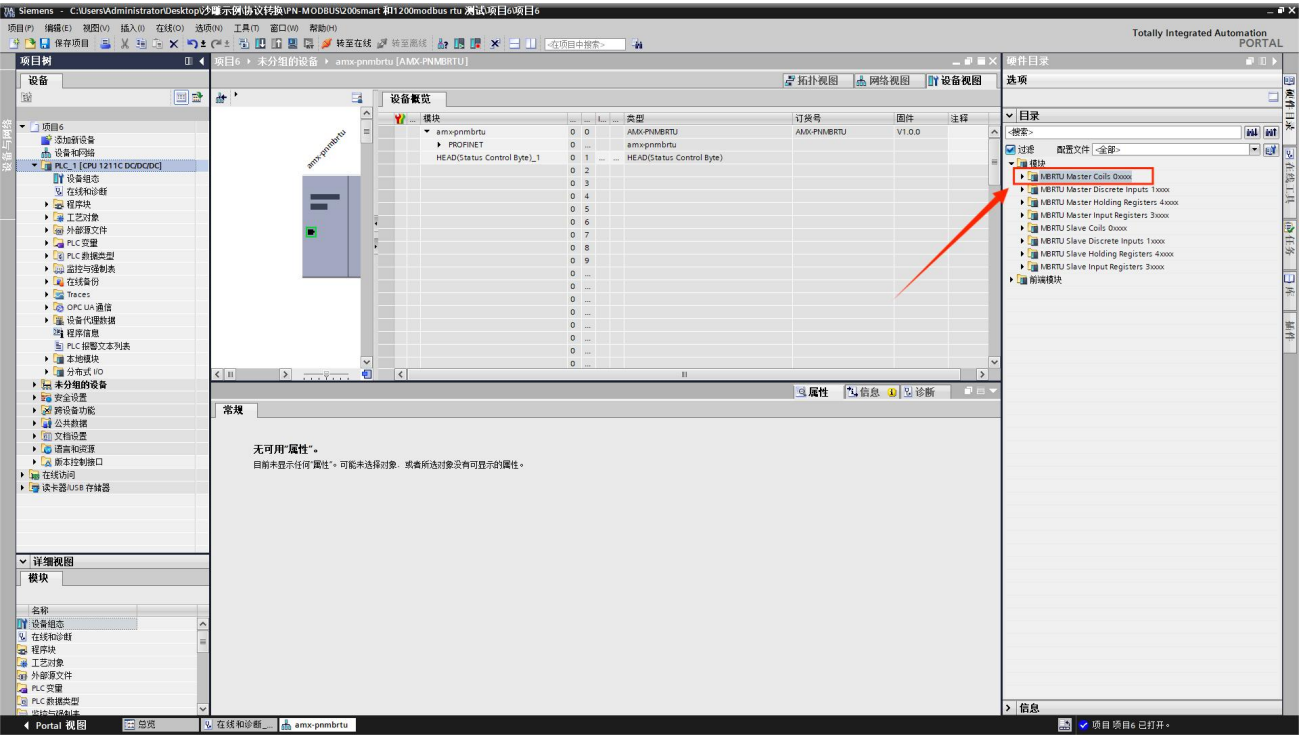

#### 第二步: 选择 MBRTU M Write 016 bits 0xxxx (主站 写入 16 位 功能码 )

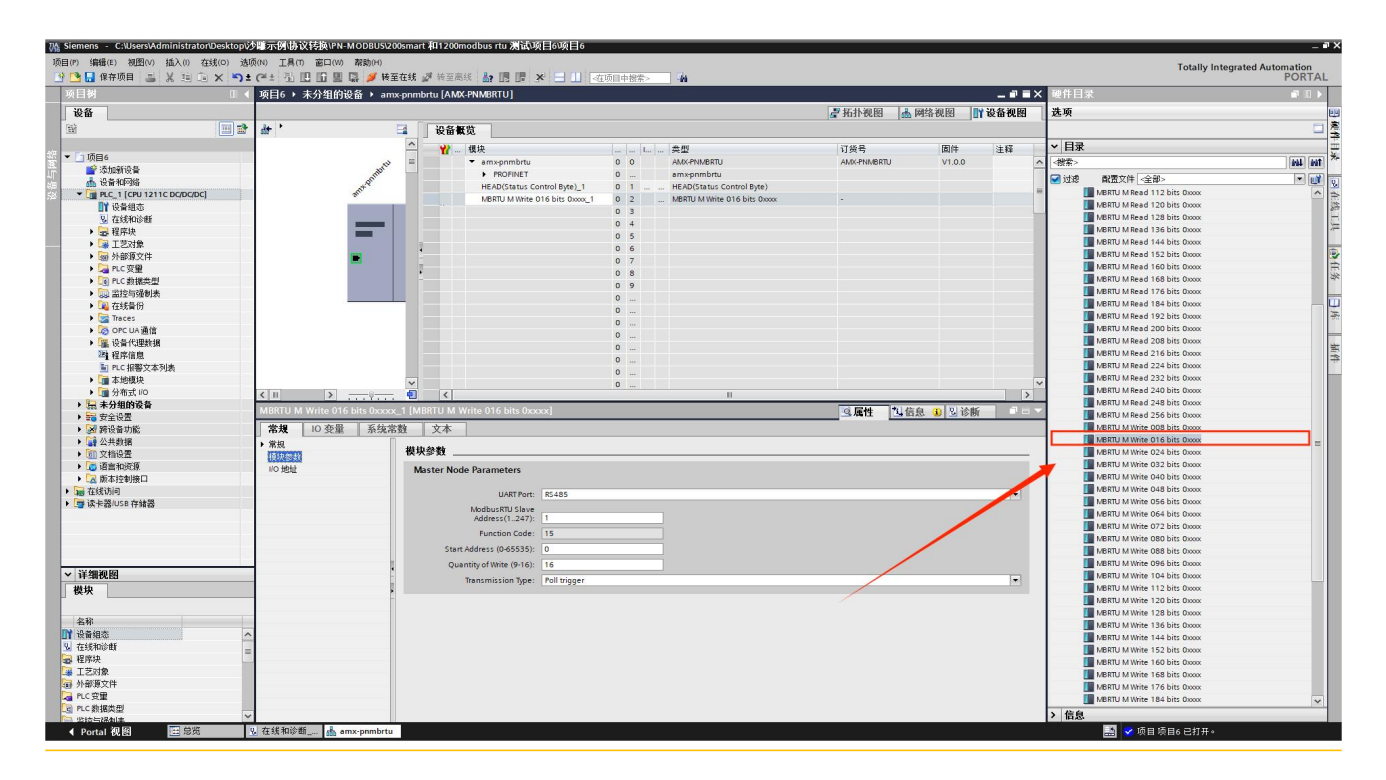

第三步: 配置模块参数

具体如何配置请看上面的讲解

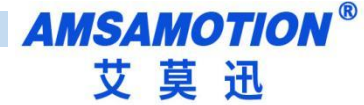

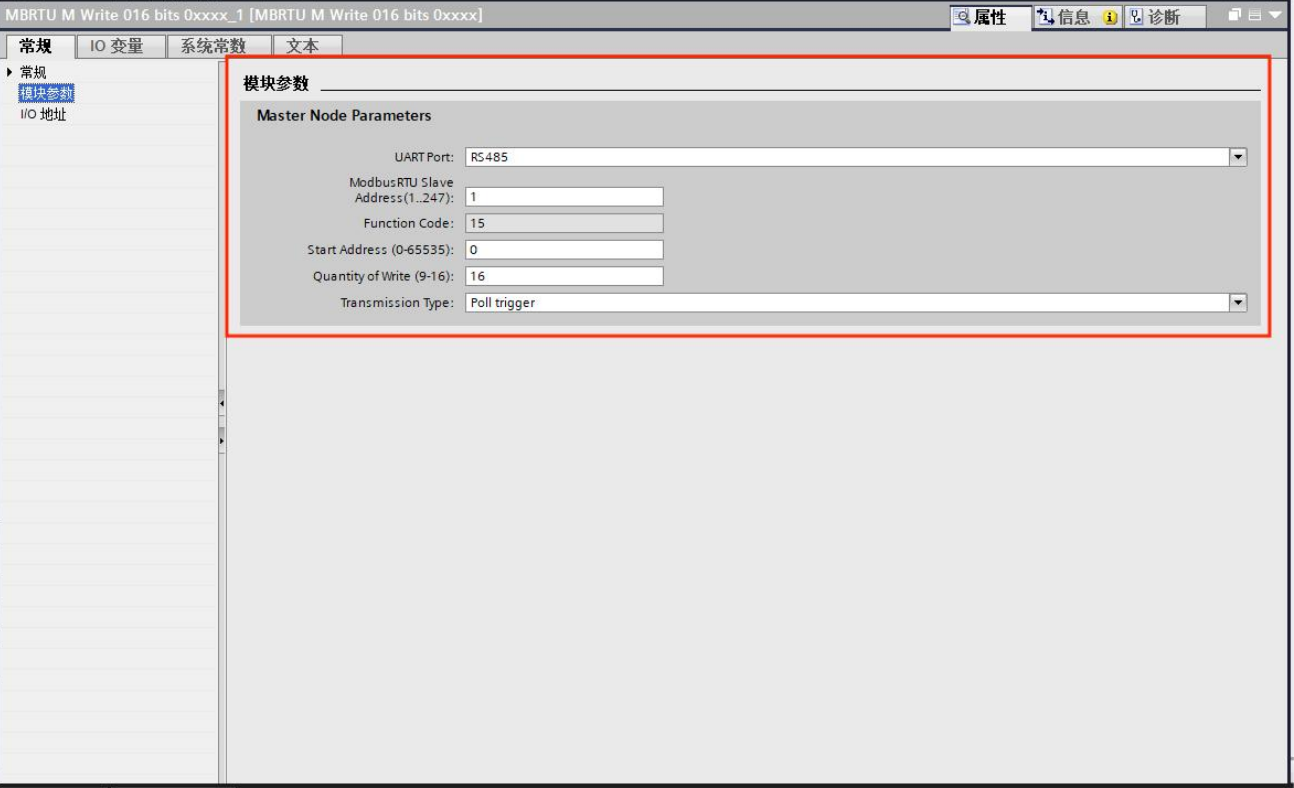

### <span id="page-17-0"></span>**4.6、配置状态字和控制字**

从设备概览配置中可以看到槽号 1 被系统自动占用(HEAD(Status Control Byte)\_1),其 中 I 地址一栏中,对应的 PROFINET 输入地址 IB1-9,为通讯状态监控位。 Q 地址一栏中, 对 应 的 PROFINET 输 入 地 址 QB1-9 , QB1 为 本 总 线 转 换 模 块 的 通 信 控 制 字 ( control) ,QB2-9 为每条报文发送的控制位。

#### 通讯状态监控:

目前我们的PN2A-MB设备没有用到通讯状态监控,所以QB1-QB9这个几个字节是保留的。

#### ● 通讯控制位:

--第 1 字节(主站和从站都适用):

Bit 0:RS485 是否启用, 1 = 启用, 0 = 不启用。

 $15<sup>5</sup>$ 

**AMSAMOTION®** 艾莫迅

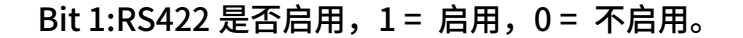

--第 2 字节到第 9 字节(仅适用于主站):

每一个槽的报文对应一位。对应形式如下表。

当报文配置为上升沿触发时(见 4.6 章节 报文设置),将该位由 0->1 时,报文启用一次

发送。

当报文配置为电平触发时(见 4.5 章节 报文设置),将该位置 1 时,报文启用循环发送,置 0 时,报

文停止循环发送。

--第 2 字节:

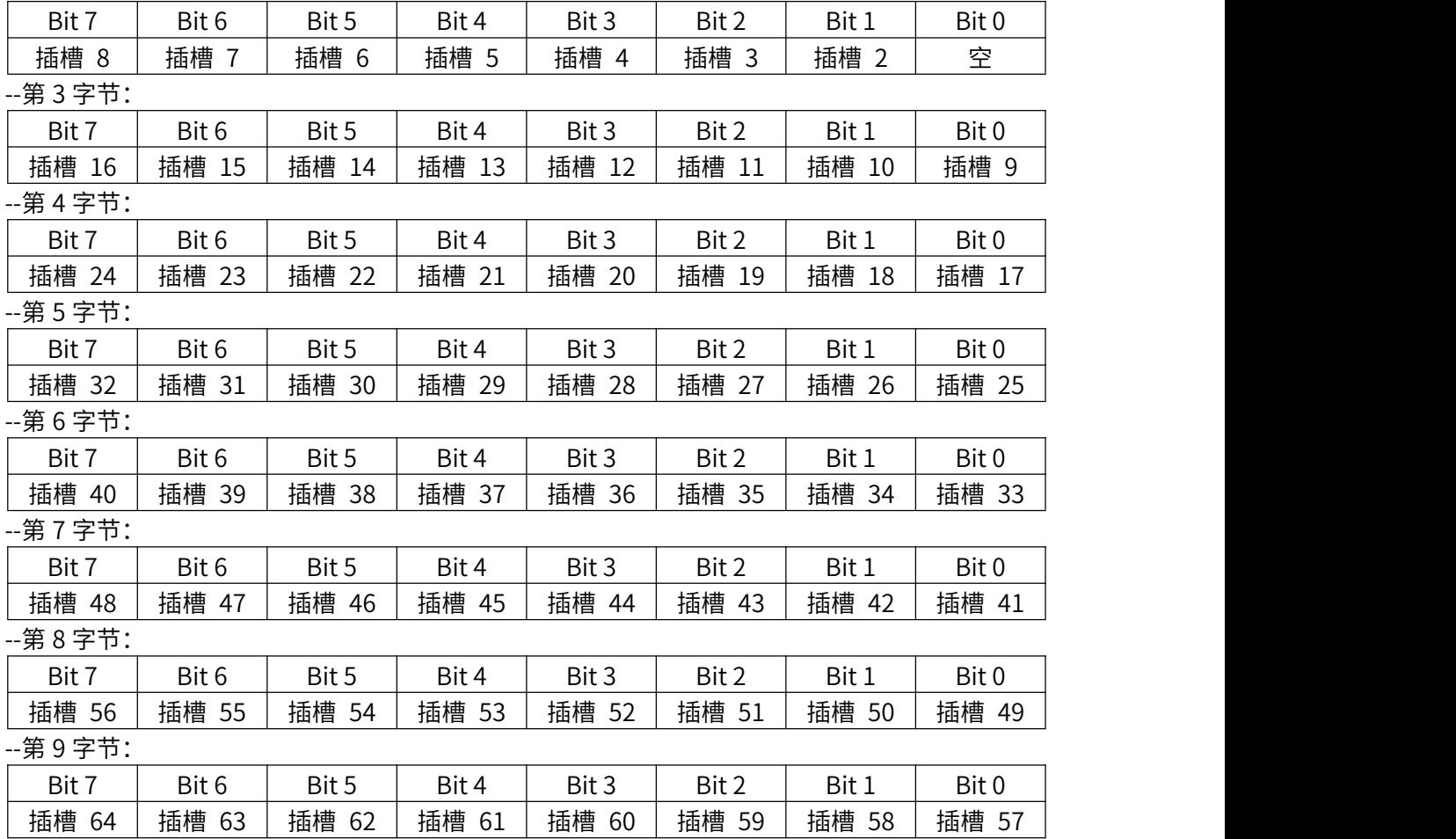

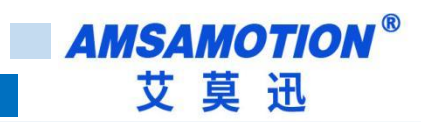

# <span id="page-19-0"></span>**4.6.1 示例**

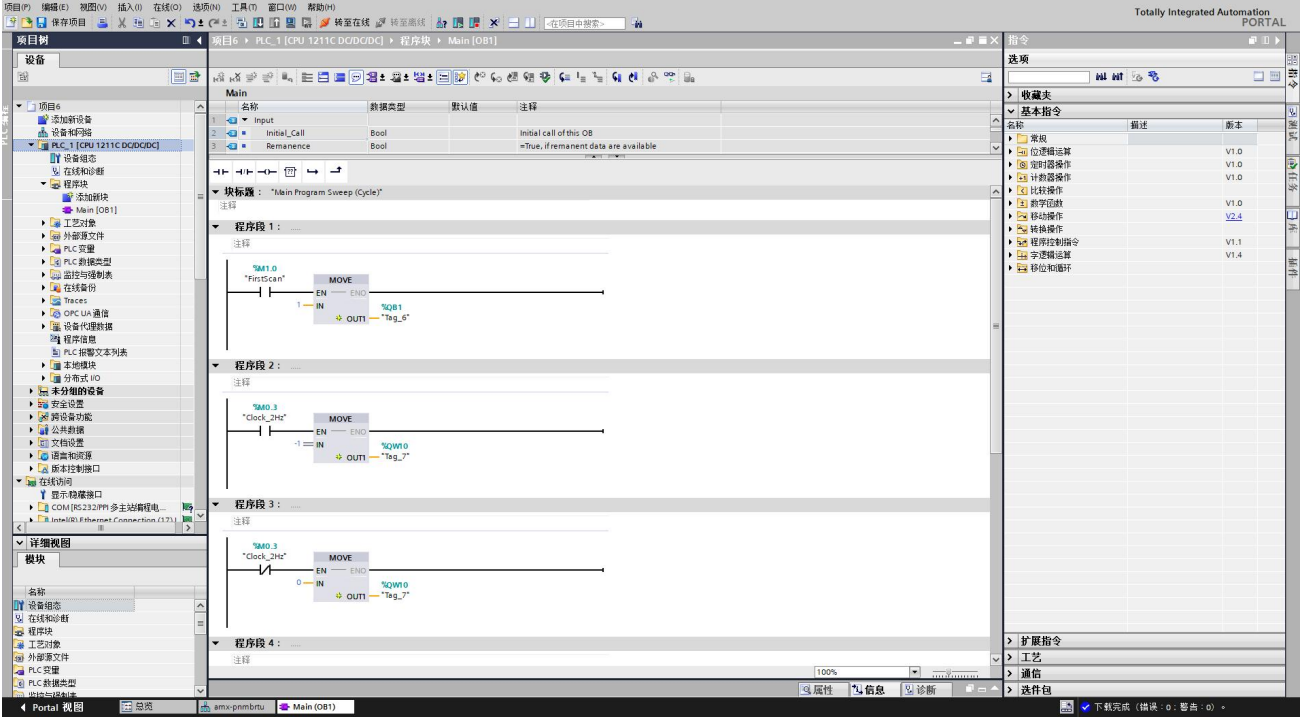

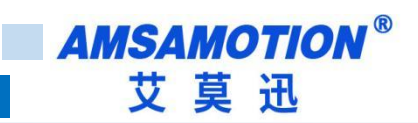

# <span id="page-20-0"></span>**4.7、使用博图修改模块名称和 IP 地址**

打开博图软件,选择进入项目视图。

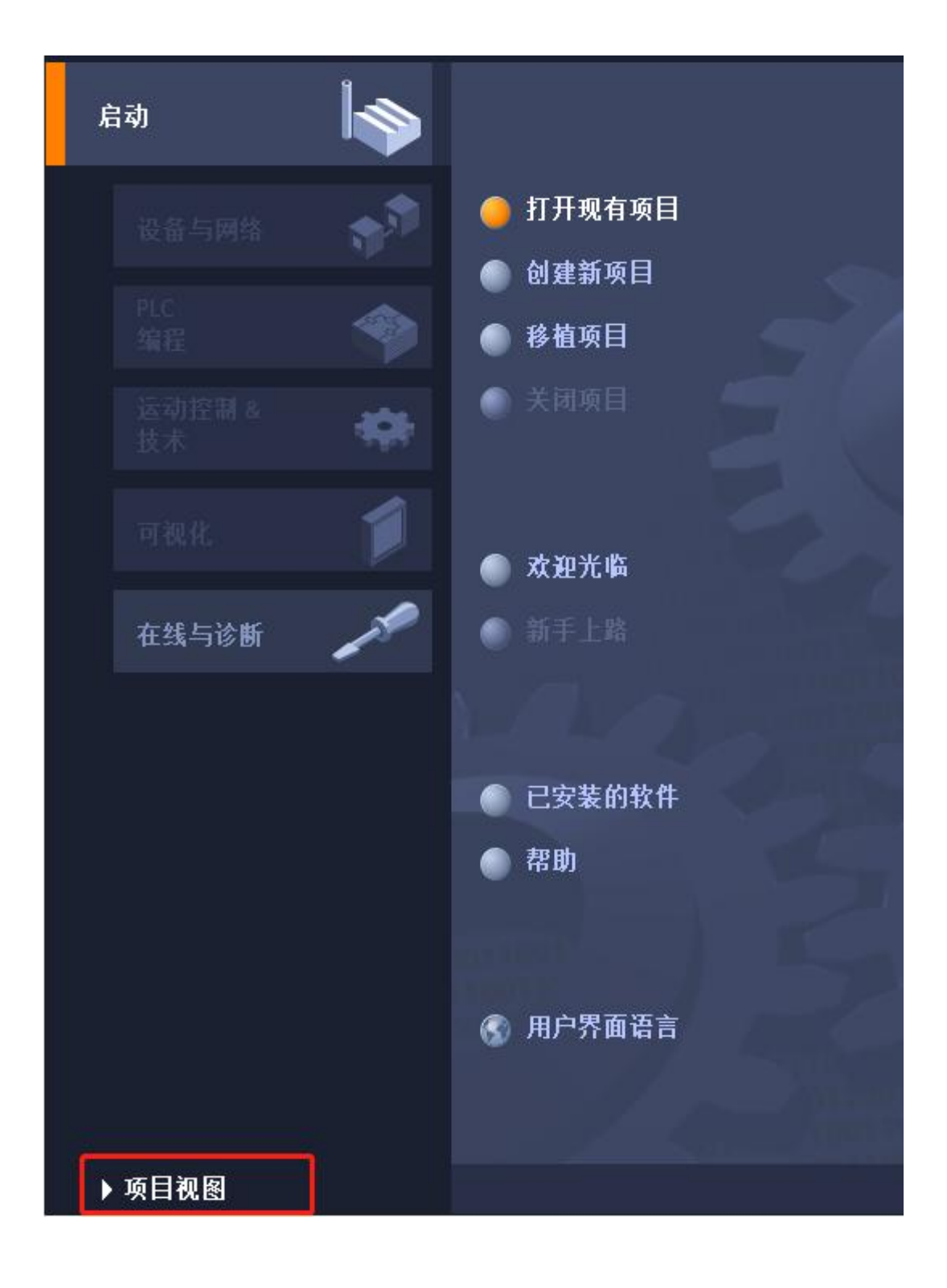

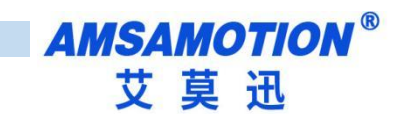

展开在线访问,选中连接的和模块连接的网卡,展开后双击更新可访问的设备。

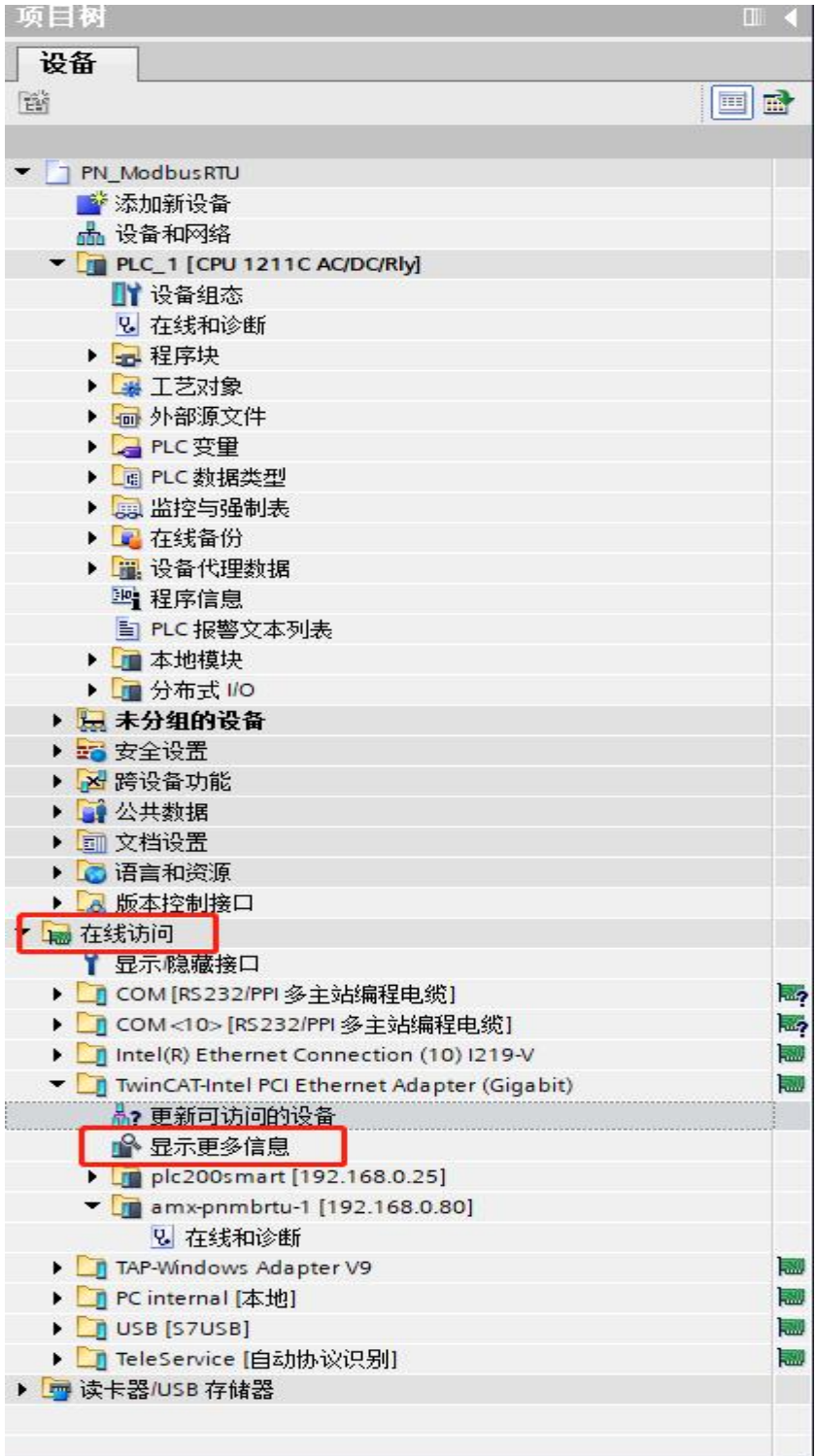

如下图,更新出来该网卡连接了一个模组,一个 PLC。点击要修改的模块,展开,双击在线和诊断,

在弹出的界面中即可修改 IP 和模块名称。

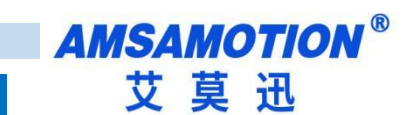

# <span id="page-22-0"></span>**五、使用 STEP 7-MicroWIN SMART 连接并使用模块**

# <span id="page-22-1"></span>**5.1、连接前准备**

● 准备好 TIA 软件需要的 XML 文件, 如下所示:

GSDML-V2.3-PN2A-MB-20240319.xml 2024/3/19 17:36 XML 文档 1,457 KB

- 将 DC 24V 外部电源接入模块并通电,通电前请检查电源正负极是否连接正确。
- 使用网线将模块连接到 PLC 控制器的 Profinet 接口上。(在同一个网段)

# <span id="page-22-2"></span>**5.2、STEP 7-MicroWIN SMART 添加 GSDML 文件**

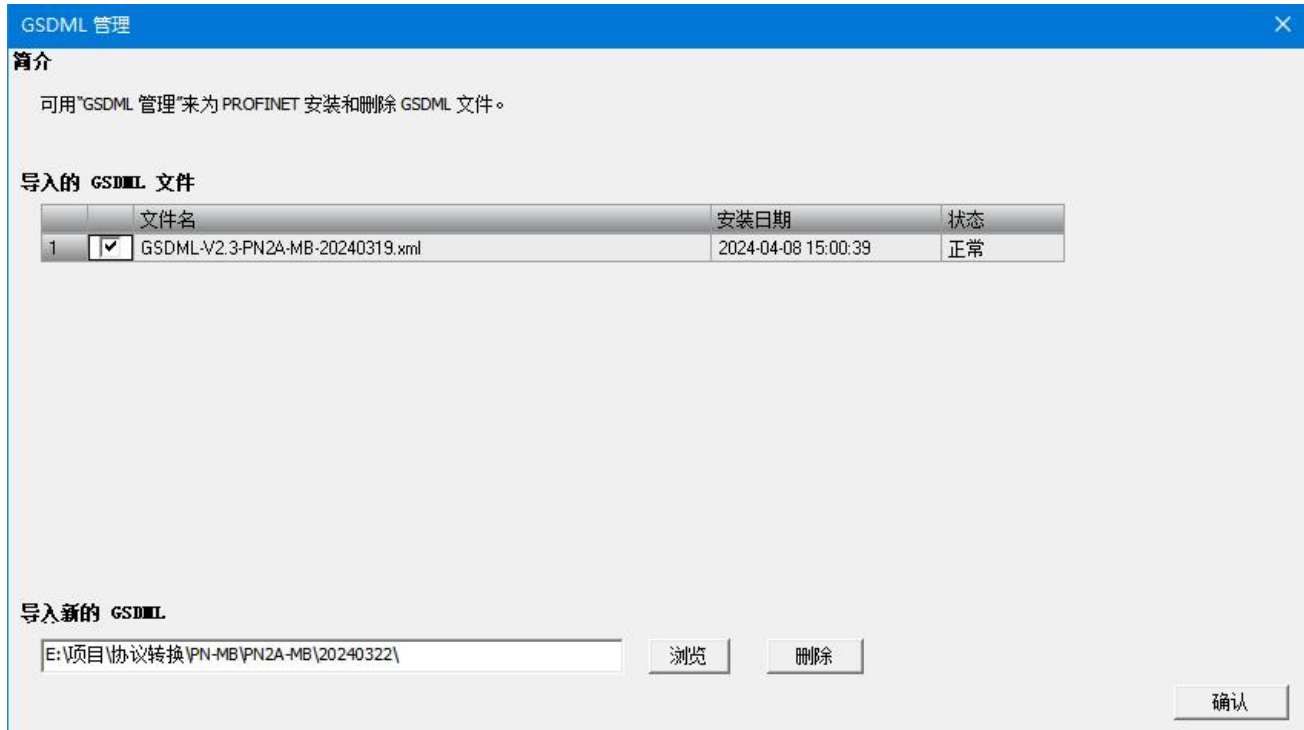

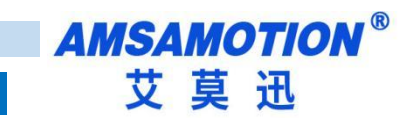

# <span id="page-23-0"></span>**5.3、项目添加 PROFINET 设备**

选择工具菜单下面的 PROFINET 命令

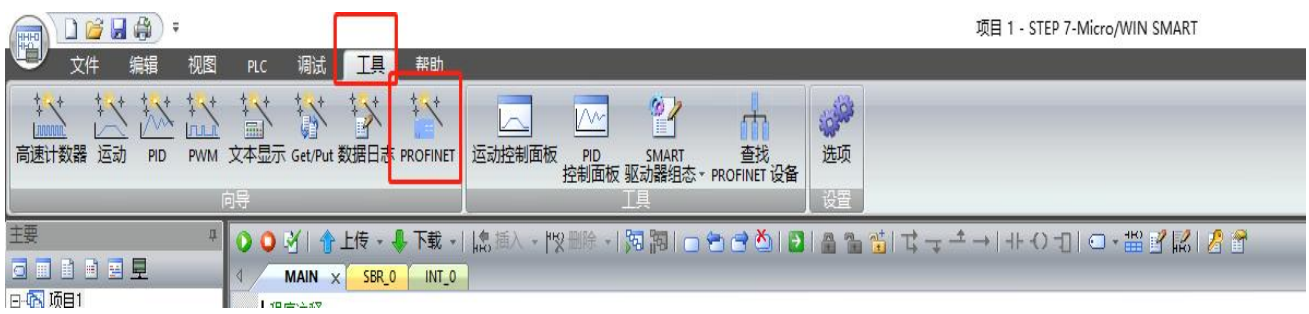

选择 PLC 角色为 PLC 控制器,设置对应 PLC 控制器 IP 等相关参数。完成后点击下一步。

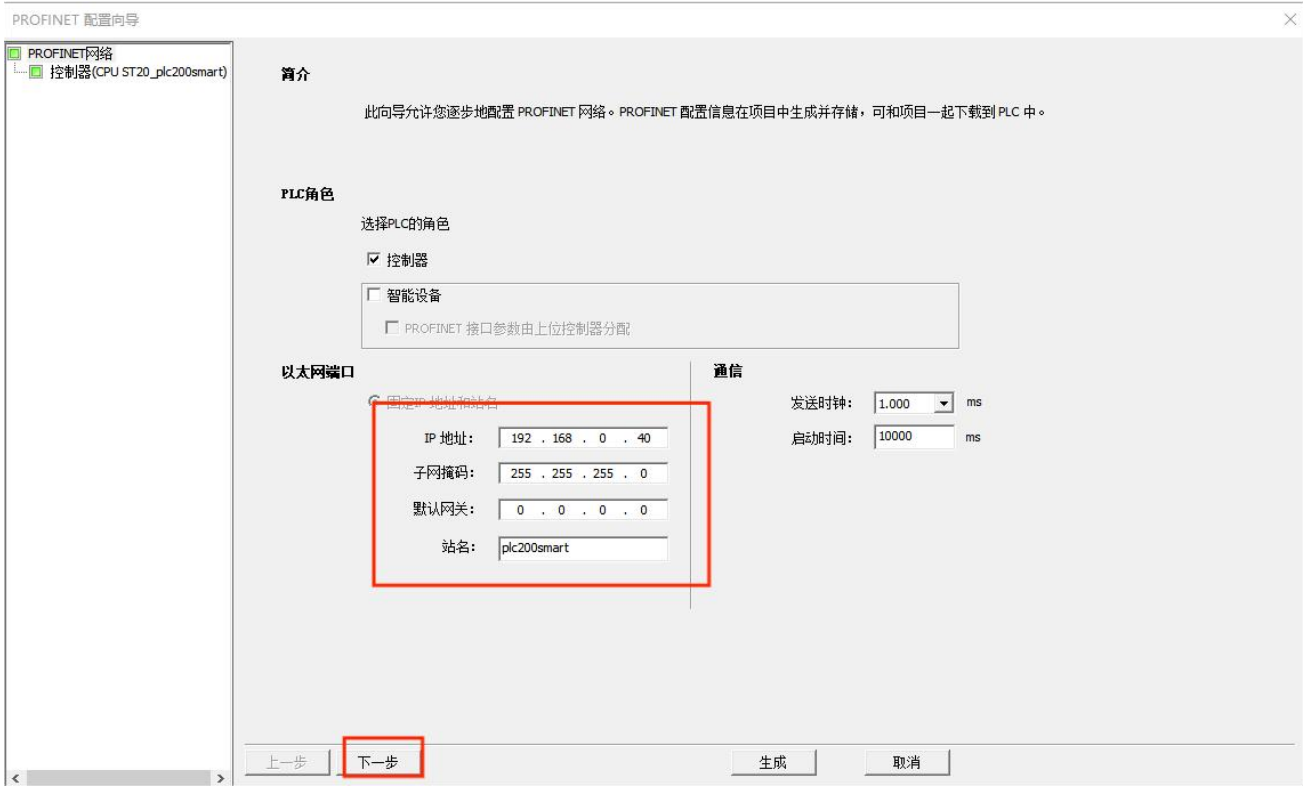

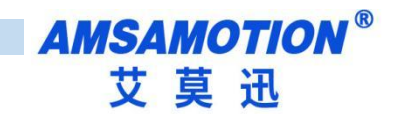

● 在右边栏中 PROFINET-IO>I/O>AMSAMOTION>Profinet I/O 下选择 AMX-PNMBRTUV 单击选中, 然后 按住左键,将其拖拽到左侧表格内。

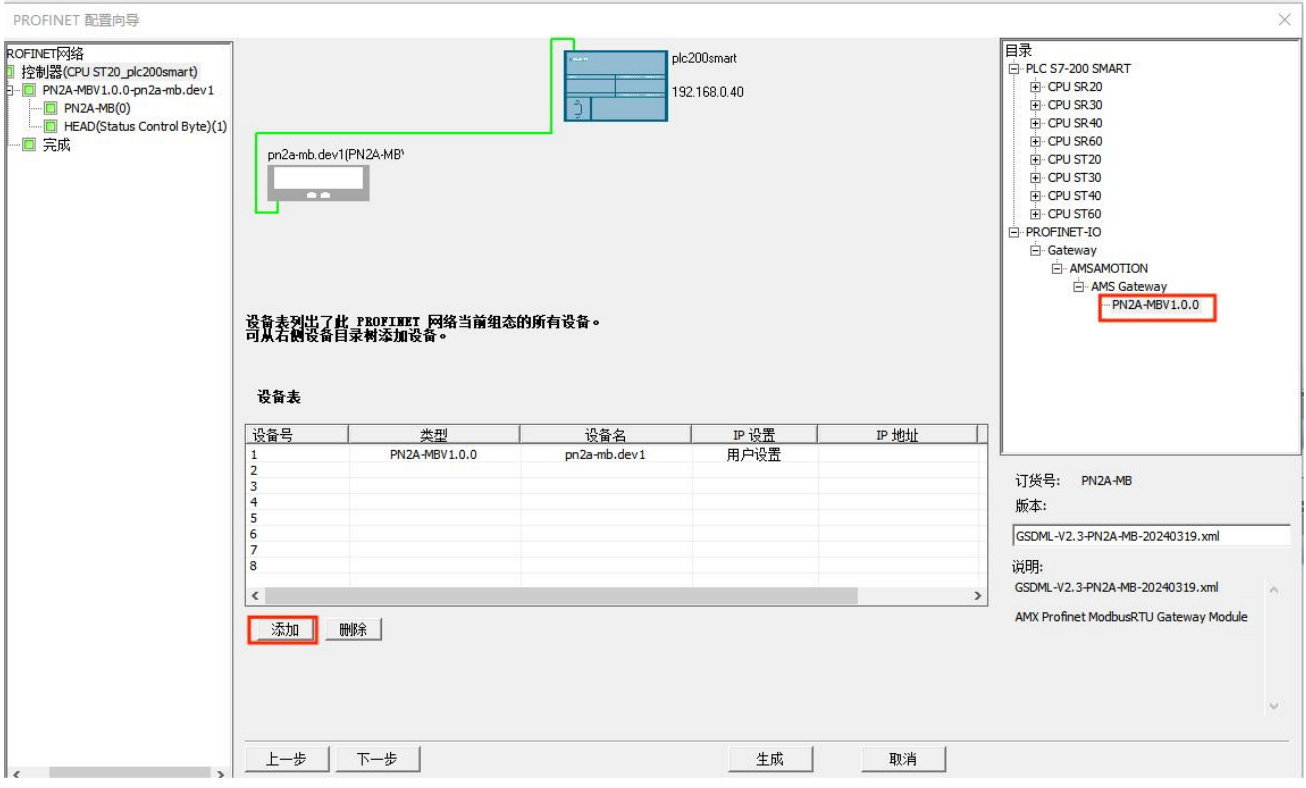

● 双击设备名栏,填入相应设备名称,同一项目内不能有相同的设备名,同样设置 IP 地址,保持和 PLC 控制器在同一网段内。

注意:此时设置的设备名需要和设备保持一致,如果不清楚设备名,可以先随意设置,后将模块的设 备名更改一致即可,此时设置的 IP 地址会在组态时,将同设备名的模块的 IP 设置成这里设置的值。设备名 称修改请参照 5.5 节 "STEP 7-MicroWIN SMART 修改模块名称和模块 IP 地址"。

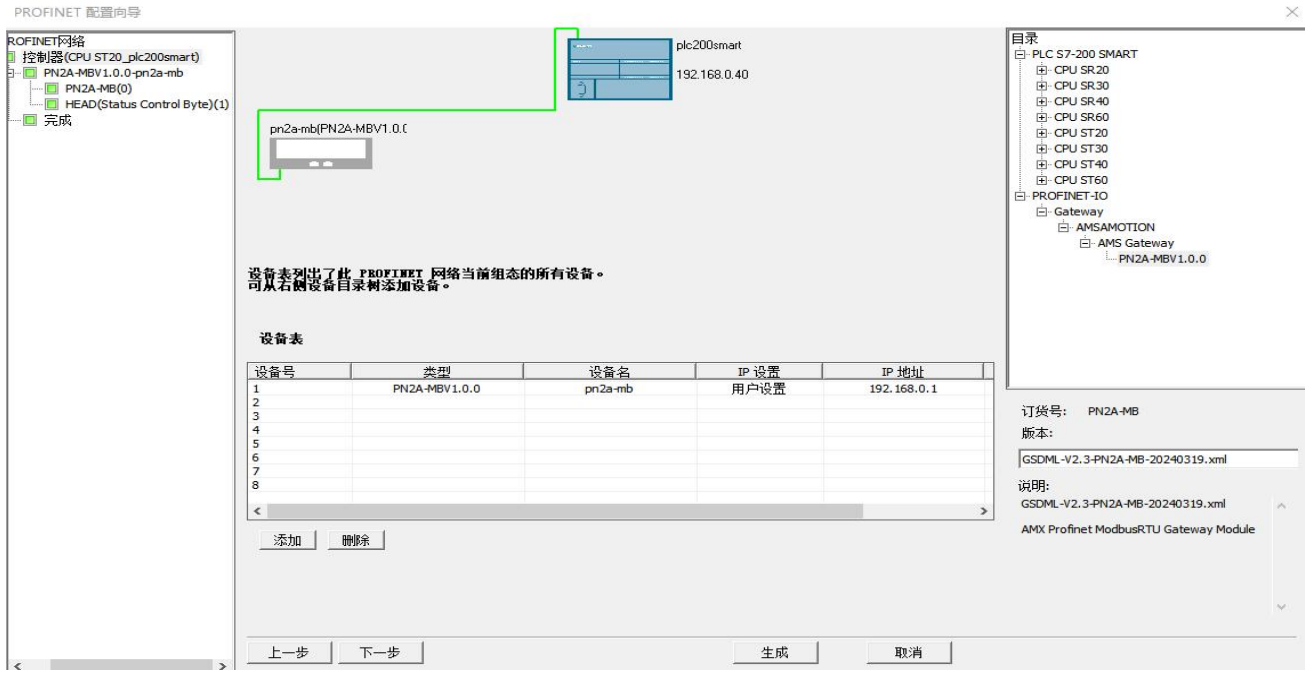

<span id="page-25-0"></span>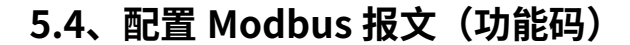

在设备概览中一共有 64 个槽位,第一个个槽作为状态字和控制字已被占用,剩下 63 个槽位可供配置 MODBUS 报文(命令)。每个槽可以用来插入一条 MODBUS 通信报文(命令) ,所以一共可以插入 63 个 MODBUS 通信报文(命令)。

单击右侧硬件目录中的模块有 8 个 Modbus 地址操作文件夹。单击每个文件夹,可以选择里面的相应 ModbusRTU 命令。

其中前 4 个文件夹对应 ModbusRTU 主站命令, 后 4 文件夹对应 ModbusRTU 从站命令。直接左键双 击硬件目录中的报文,就可以按照空白的槽位顺序将报文配置到 MODBUS 报文队列中。

#### ModbusRTU 主站命令:

每条 ModbusRTU 主站命令有六个属性:

 $-$ UART Port : 选择 RS485 或者 RS422 端口。表示这个命令将从选中的端口发出。

-ModbusRTU Slave Address(1..247) : 表示 ModbusRTU 从站设备的地址, 可选择 1-247。

-Function Code: ModbusRTU 主站的功能码, 根据插入插槽的 MODBUS 命令自动生成功能码,

不可更改。

**—Start Address :** 对 ModbusRTU 从站数据操作的开始地址。非寄存器 PLC 地址。即无前缀。范 围 0-65535。

-Quantity of Write : 表示读写的线圈或者寄存器个数。据插入插槽的 MODBUS 命令自动生成, 不可更改。

-Transmission Type : 提供四种发送类型。

Disable:表示该命令不执行。

Poll trigger (轮询发送): ModbusRTU 对应的主站使能后,该报文会按照插槽号从小到大的顺序依 次发送。

Rising trigger (上升沿发送): 槽号对应的触发控制位由 0 变到 1 后,该报文会发送一次。 (上节 为例, PLC 地址 QB2-QB9 就是发送触发控制位)

Level trigger (电平发送): 槽号对应的控制发送标志位由 0 变到 1 后: 对于读指令,该报文会被

23 and the contract of the contract of the contract of the contract of the contract of the contract of the contract of the contract of the contract of the contract of the contract of the contract of the contract of the con

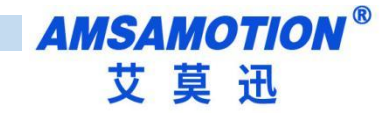

发送。对于写指令,如果数据有改变才会被发送;槽号对应的控制发送标志位由 1 变到 0 后,不论是读 报文还是写报文都会停止发送。(上节为例, PLC 地址 QB2-QB9 就是发送触发控制位)

### ModbusRTU 从站命令:

每条 ModbusRTU 从站命令有一个属性。

—UART Port : 选择 RS485 或者 RS422 端口。表示这个从站命令将通过选中的端口进行交互。

每条 ModbusRTU 从站命令前缀为 Input 或 Output。Input 表示数据输入 PLC,即主站写数据给从站,

从站又将数据交给 PLC,对应写类型的命令。Output 表示数据从 PLC 输出,即 PLC 将数据交给从站,主

站再来读从站的数据,对应读类型的命令。更具体一点,每条从站命令最后都标明了支持的功能码。

PS:这里得注意一点,当某一个端口被设定为主站或者从站后,那么这个端口就固定为主站或

#### 从站,不能一会儿是从站,一会儿又是主站。

#### ModbusRTU 主站和从站支持下面八个 MODBUS 通讯命令

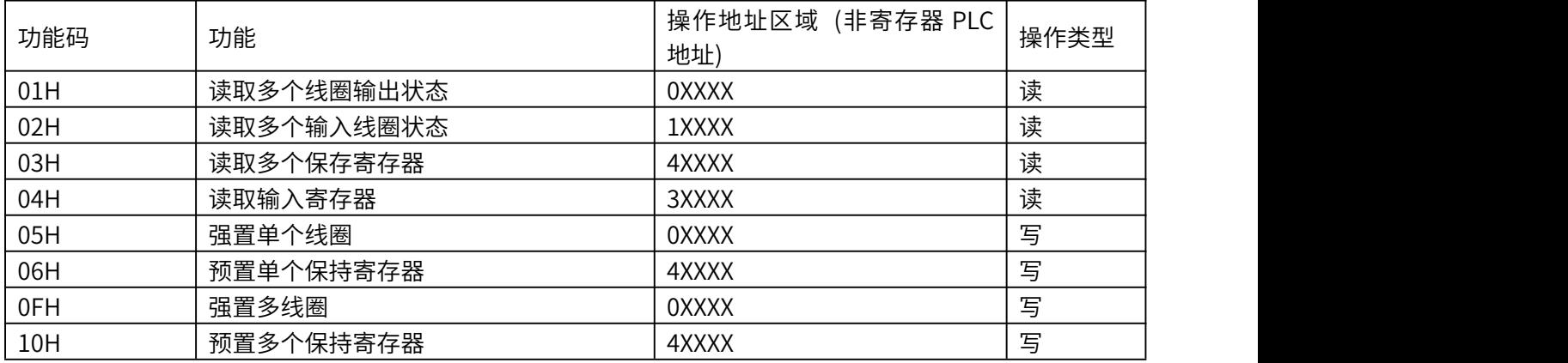

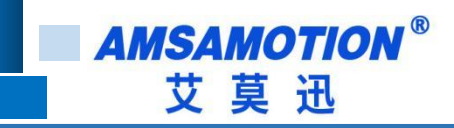

### <span id="page-27-0"></span>5.4.1 示例

将设备设置为主站写入 16 位的线圈。

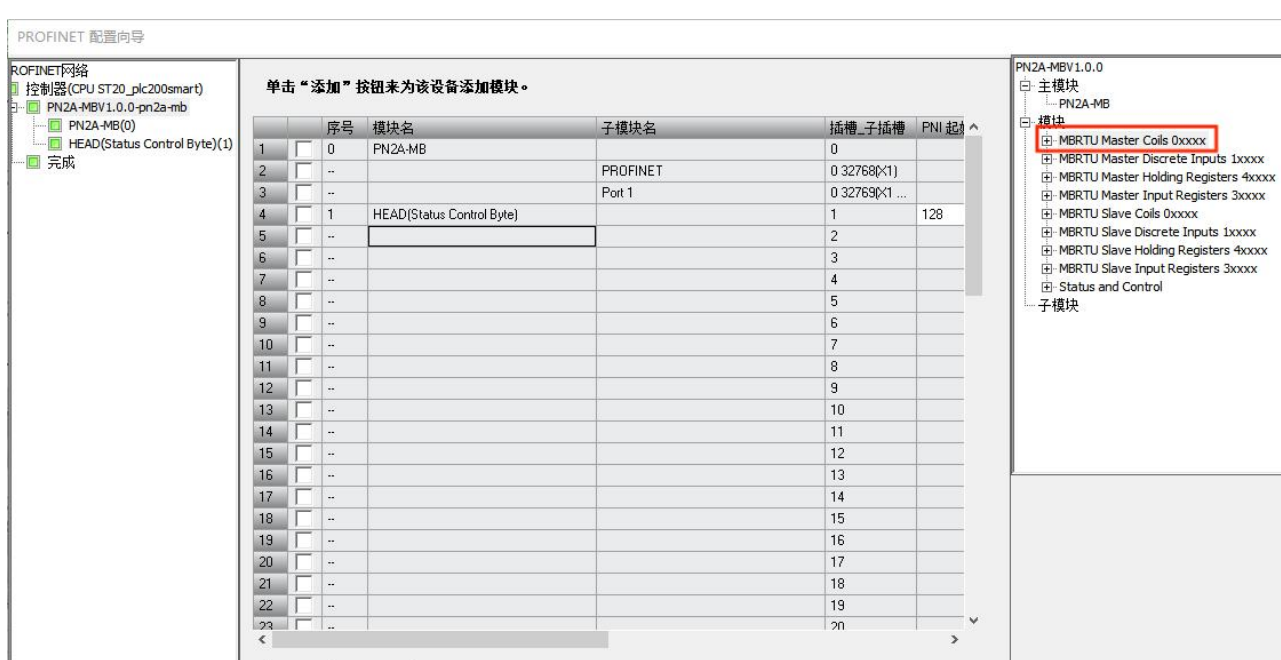

 $4.00$ 

更新时间 $(ms)$ 

 $\overline{\phantom{a}}$ 

数据保持

 $\boxed{3}$ 

生成 ⊣  $\overline{\phantom{a}}$ 

取消

 $\overline{ }$ 

 $\times$ 

### 第一步: 选择 MBRTU Master Coils 0xxxx (主站 线圈 功能码)

|添加 | 刪除 |

下一步

上一步 |

 $\overline{ }$ 

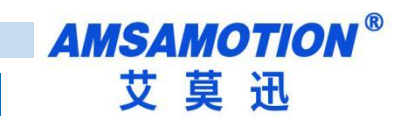

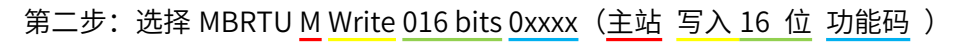

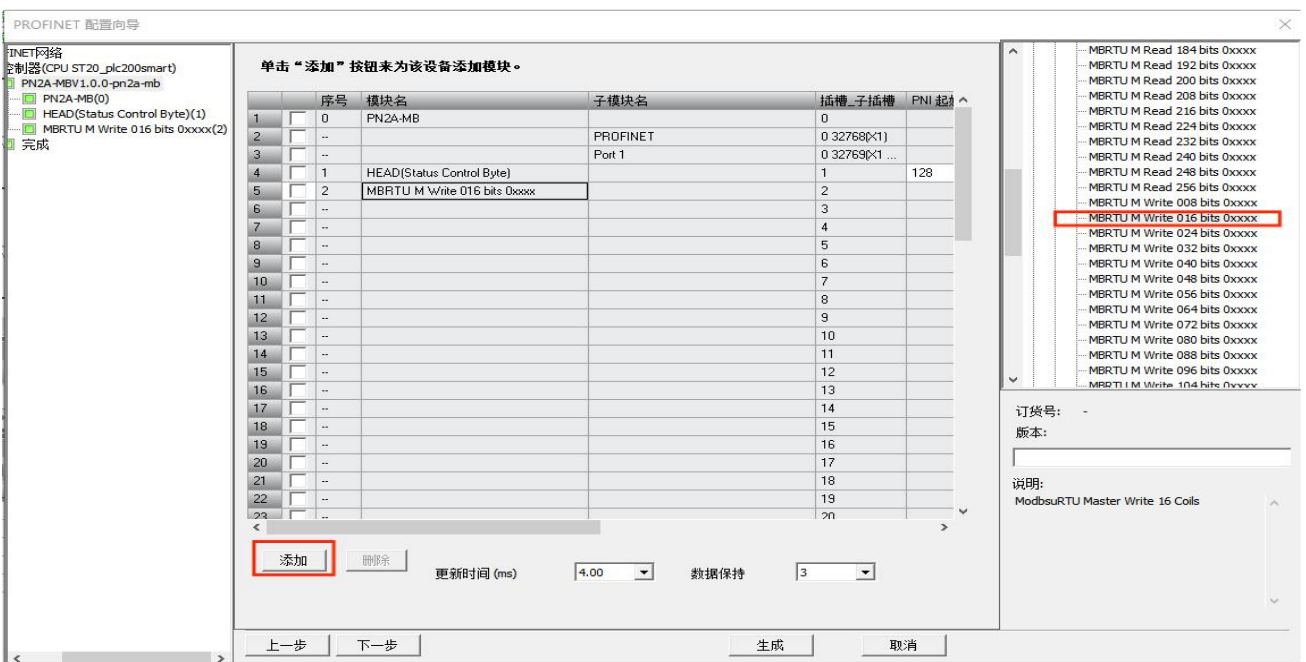

#### 第三步: 配置模块参数(具体修改可以看 4.4,4.5)

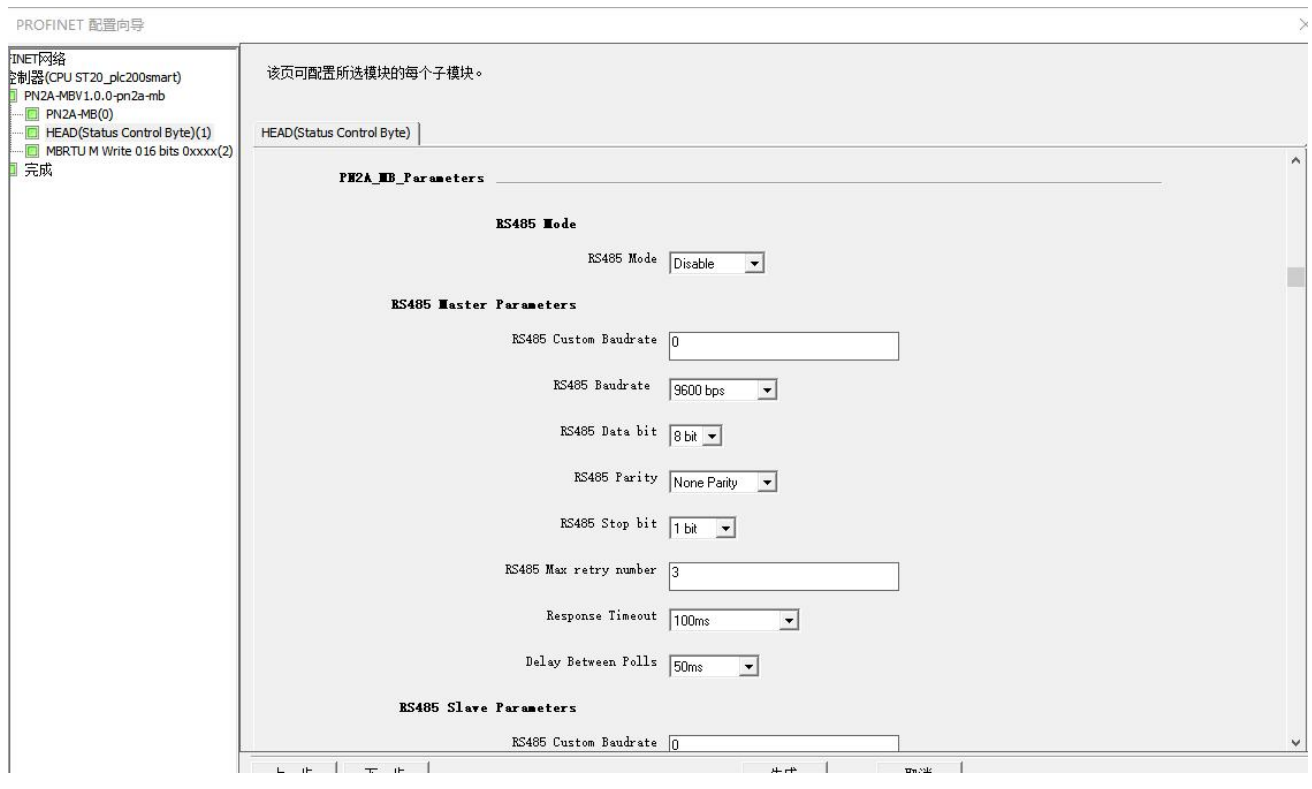

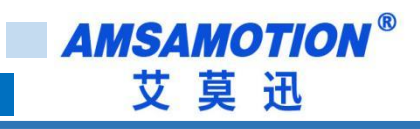

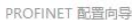

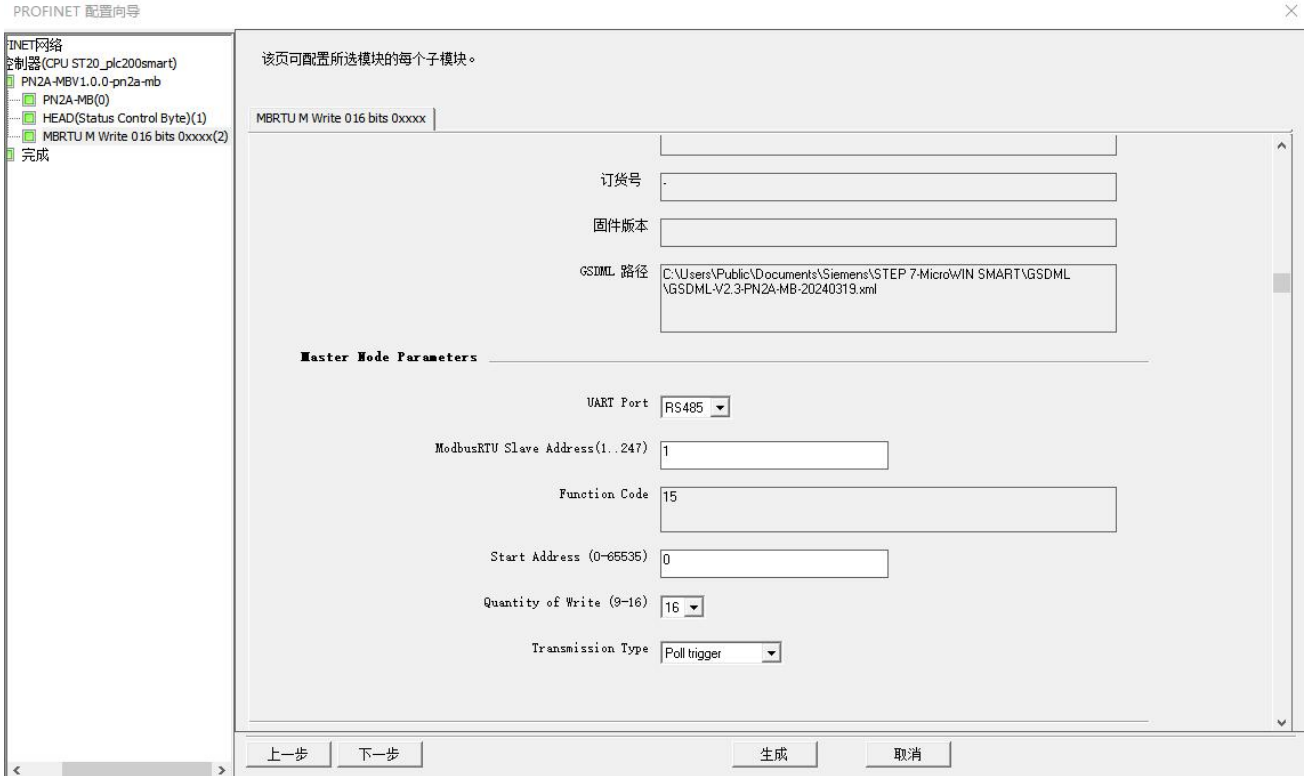

#### 第四步:查看设备对应的地址,然后点击生成

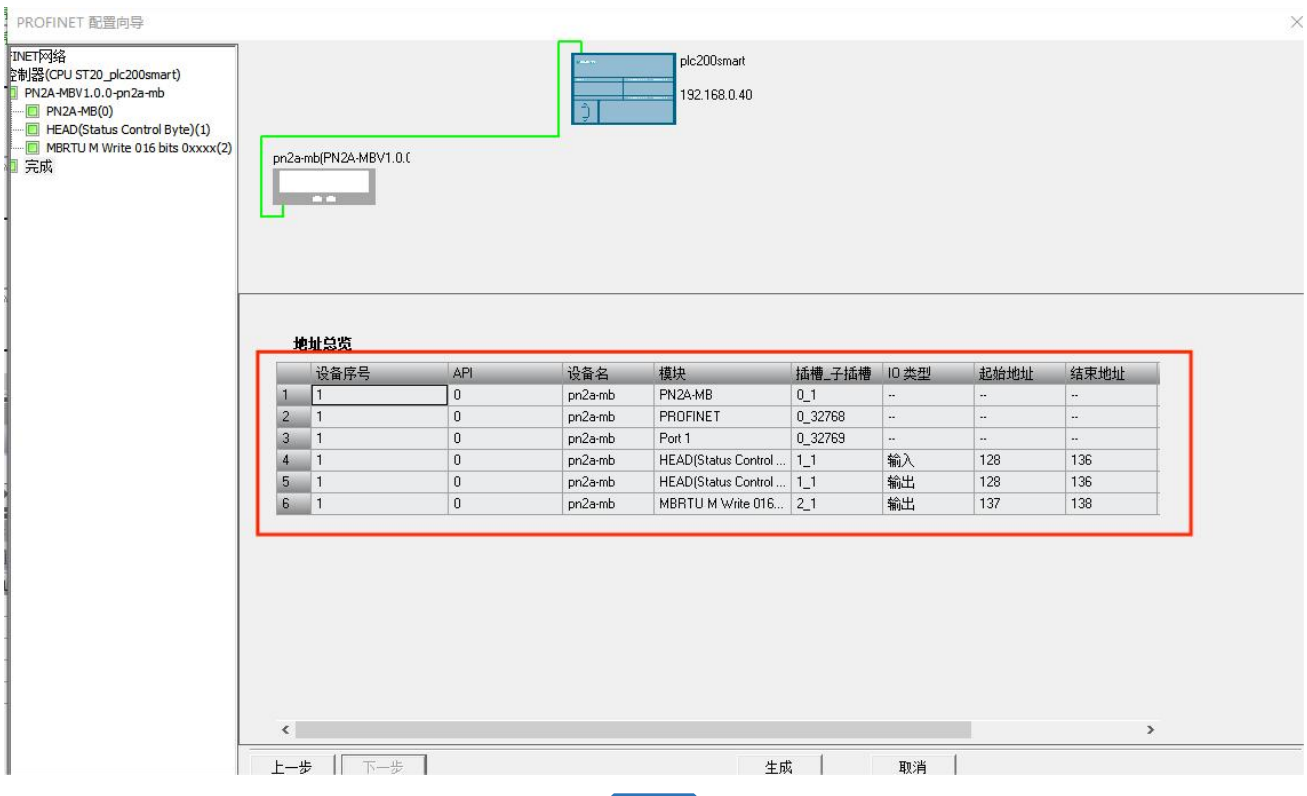

27

# <span id="page-30-0"></span>**5.5、配置状态字和控制字**

从设备概览配置中可以看到槽号 4 被系统自动占用(HEAD(Status Control Byte)\_1), 其中 I 地址一栏 中,对应的 PROFINET 输入地址 IB128-136,为通讯状态监控位。 Q 地址一栏中,对应的 PROFINET 输 入地址 QB128-136, QB128 为本总线转换模块的通信控制字( control) ,QB129-136 为每条报文发送 的控制位。(详情请看 4.6)

#### <span id="page-30-1"></span>**5.5.1、示例**

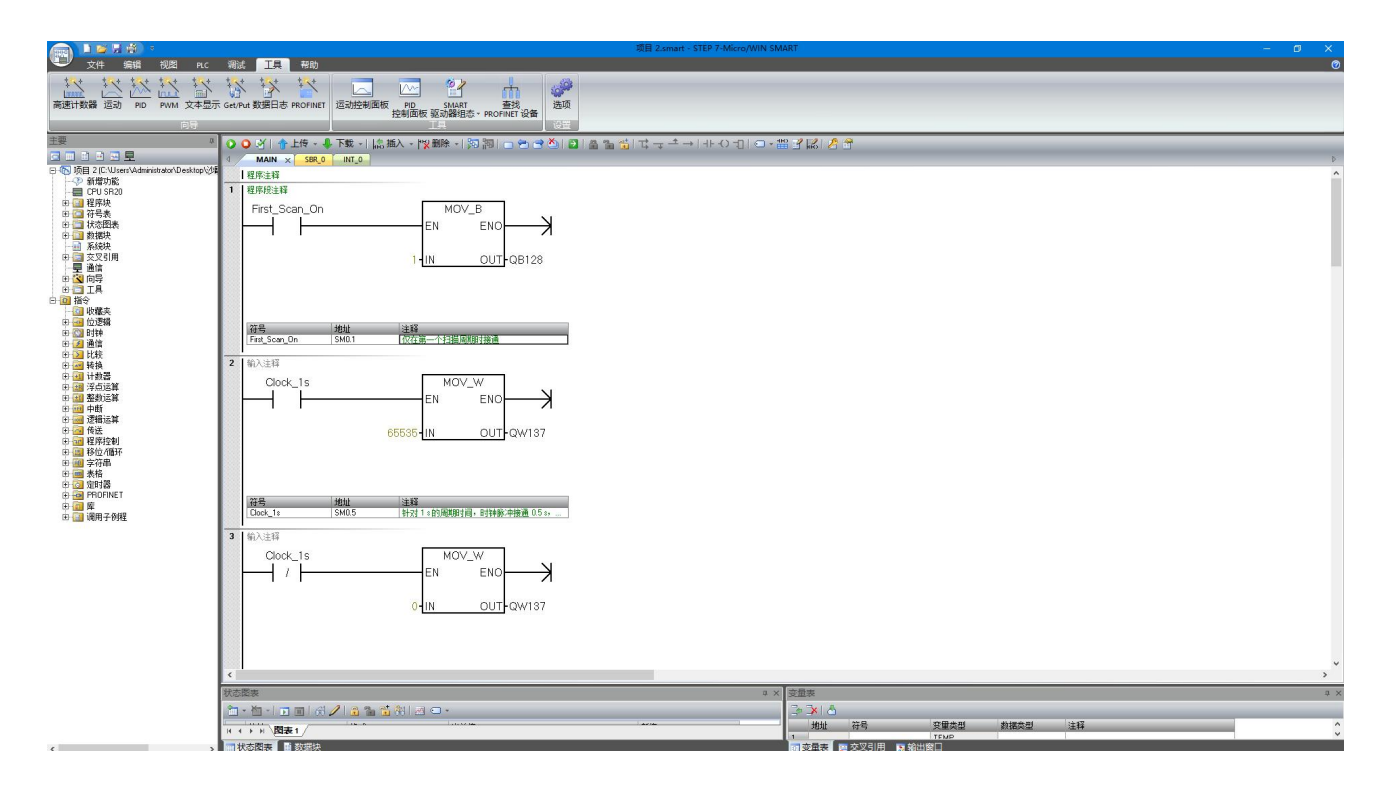

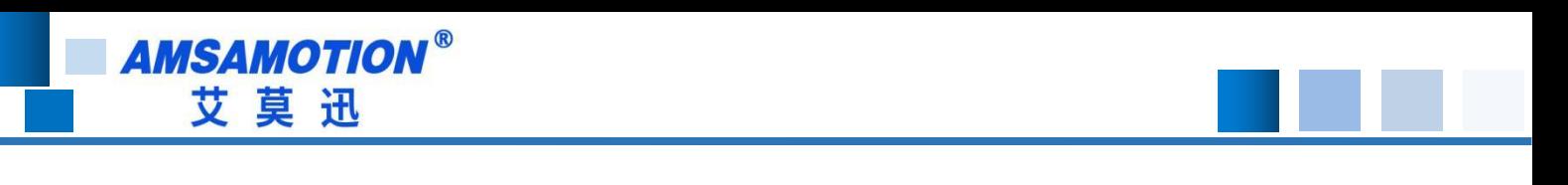

# <span id="page-31-0"></span>**5.6、使用 STEP 7-MicroWIN SMART 修改模块名称和 IP 地址**

使用 Step7 micro 设置模块名称和 IP 地址时,smart 200 在启动时会自动将程序组态中的 IP 地址下发

到对应站名的模块上,所以只需要修改站名即可。

● 打开 step7 micro/WIN smart 软件,打开工具栏下的查找 PROFINET 设备。

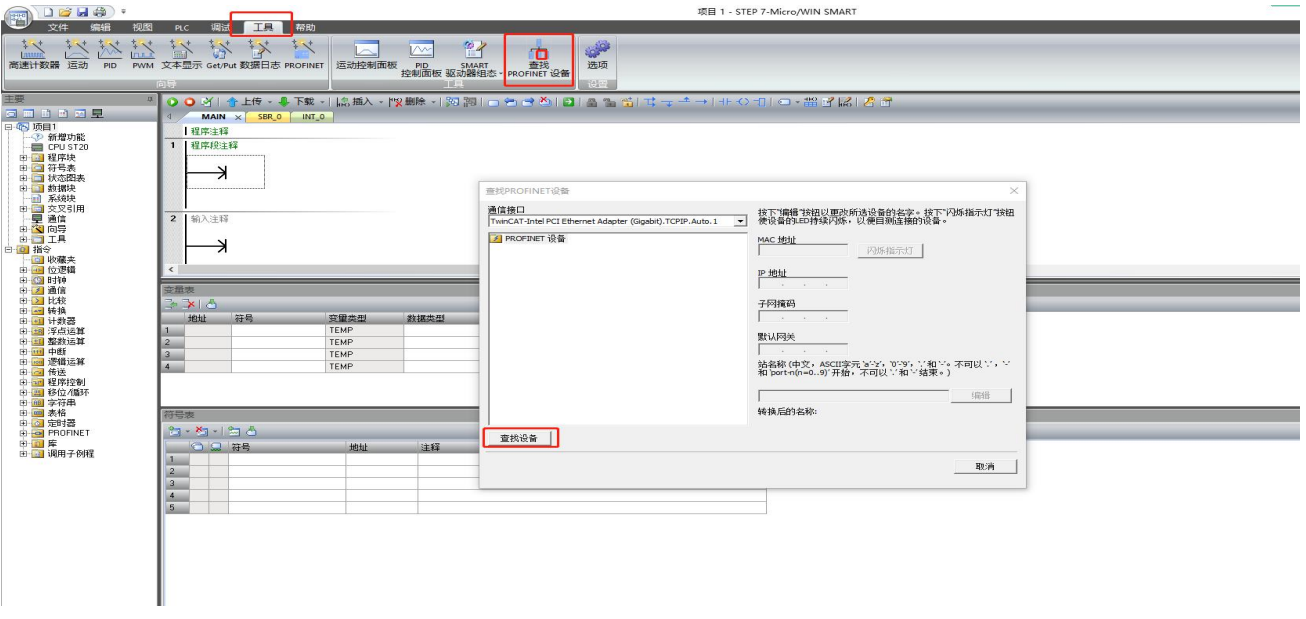

 点击查找设备,找到后点击选中需要修改站名的模块,如果有多个模块,可以单击闪烁指示灯,模块 上红色指示灯将闪烁。

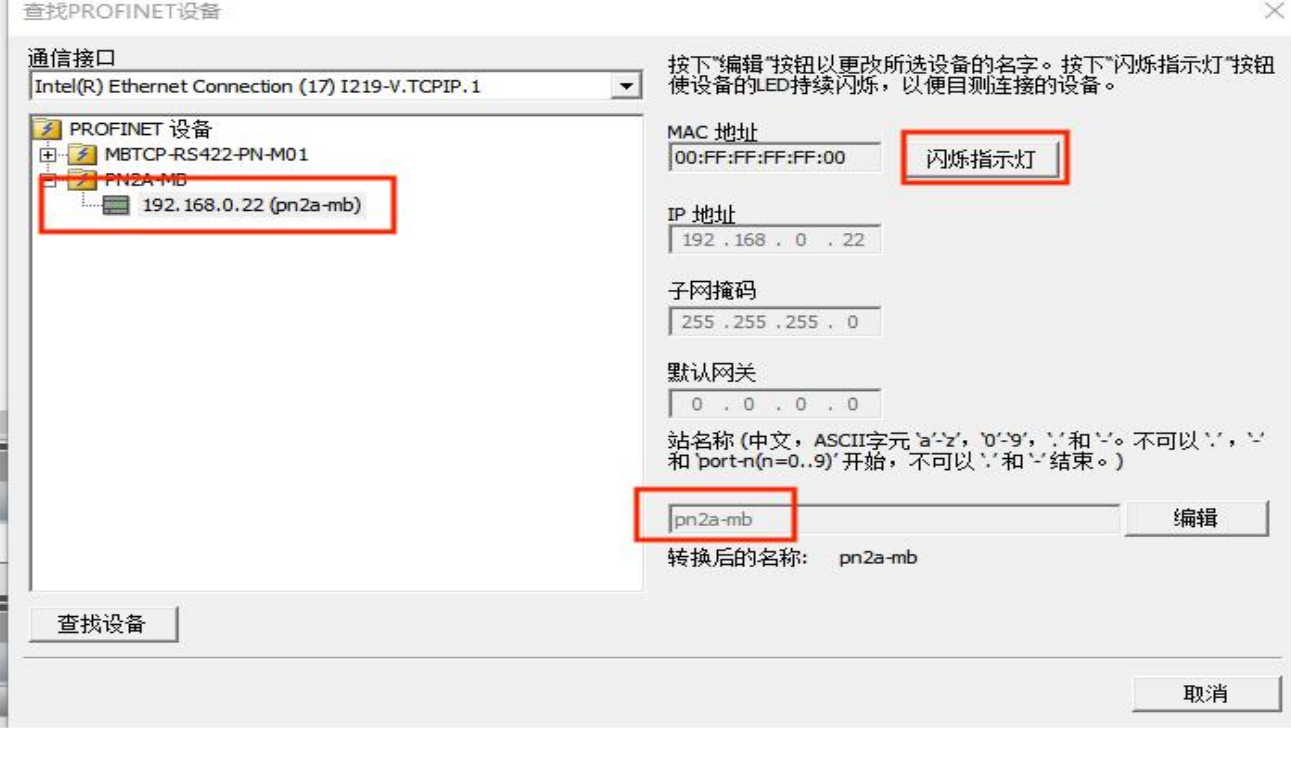

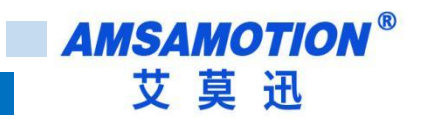

点击编辑,即可修改站名,修改完成后点击设置,即可下载站名。

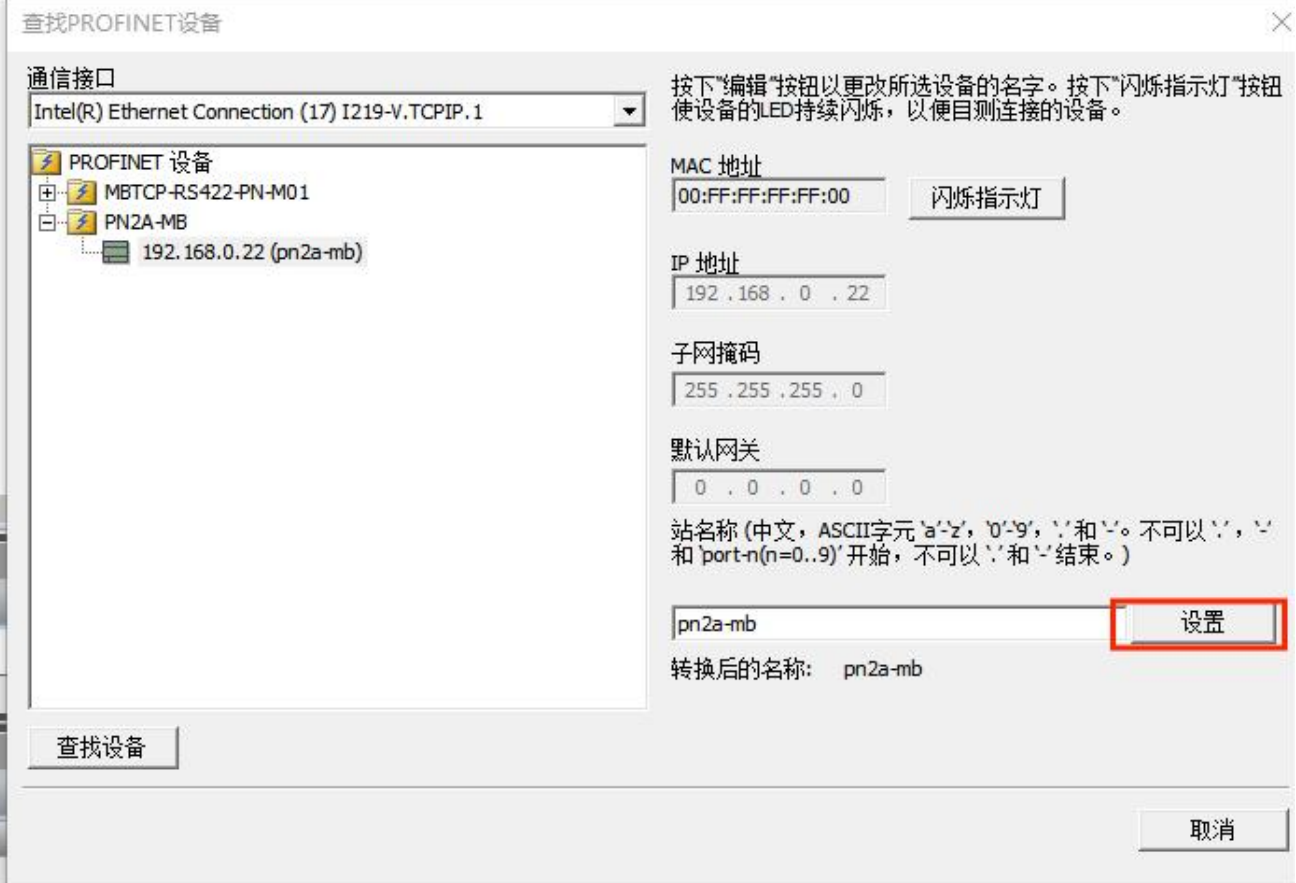

# <span id="page-33-0"></span>**六、关于 PN2A-MB 网关设备的报警信息**

当 PN2A-MB 网关出现错误时会通过 Profinet 的报警机制, 将具体出错的信息发送给 PLC, 同时网关 的 ERR 灯会持续的三闪,PLC 的上的指示灯也会闪烁,当错误消失时,对应的报警信息就会被移除。可以通 过 PLC 对应的上位机来查看具体的错误信息。

下面将具体的错误信息解释如下:

Illegal Fun Code [Slave] 表示 ModbusRTU 主站发送的功能码不受支持或无效。

Illegal Data Address [Slave] 表示 ModbusRTU 主站请求的数据地址超出了 ModbusRTU 从站设备支 持的范围,比如从站仅支持读取地址 0 和地址 1 两个字节的数据,但此时主站发送的设备数据起始地址为 2, 那么就会报错。

Illegal Data Value [Slave] 表示 ModbusRTU 主站请求的数据值无效或不符合设备的要求。

Slave Or Master Failure [Slave] 从设备故障,表示从设备无法执行请求的操作。

Acknowledge [Slave] 确认,表示设备接收到请求并正在处理。

Slave Or Master Busy [Slave] 从设备忙,表示从设备正在执行其他操作,无法立即处理请求。

Memory Parity Check Error [Slave] 内存奇偶校验错误,表示通信过程中发生了内存校验错误。

Gateway Path Error [Slave] 表示网关路径错误。

Target Gateway Error [Slave] 表示目标网关错误。

CRC Check Error [Slave] 表示 ModbusRTU 主站发送过来的数据未通过 CRC 校验。

Frame Length Error [Slave] 表示 ModbusRTU 主站发送过来的数据帧长度错误。

Coil Or Reg Num Error [Slave] 表示 ModbusRTU 主站发送过来的线圈或寄存器个数超过了最大值。

Function Code Not Support [Slave] 表示 ModbusRTU 从站暂时不支持主站发过来的功能码, 比如从 站中只有功能码 1,2 而主站发送了功能码 3,那么就会报这个错误。

Unknown Error [Slave] 表示 ModbusRTU 从站发生了未知错误。

Frame Length Error [Master] 表示 ModbusRTU 从站发送过来的数据帧长度错误。

CRC Check Error [Master] 表示 ModbusRTU 从站发送过来的数据未通过 CRC 校验。

Receive Timeout [Master] 表示 ModbusRTU 主站接收数据超时。

Slave Addr Error [Master] 表示 ModbusRTU 主站接收到的从站数据中从站地址出错。

[Slave] 表示这个错误是 ModbusRTU 从站报告给 ModbusRTU 主站的 [Master] 表示这个错误是 ModbusRTU 主站本身发出的

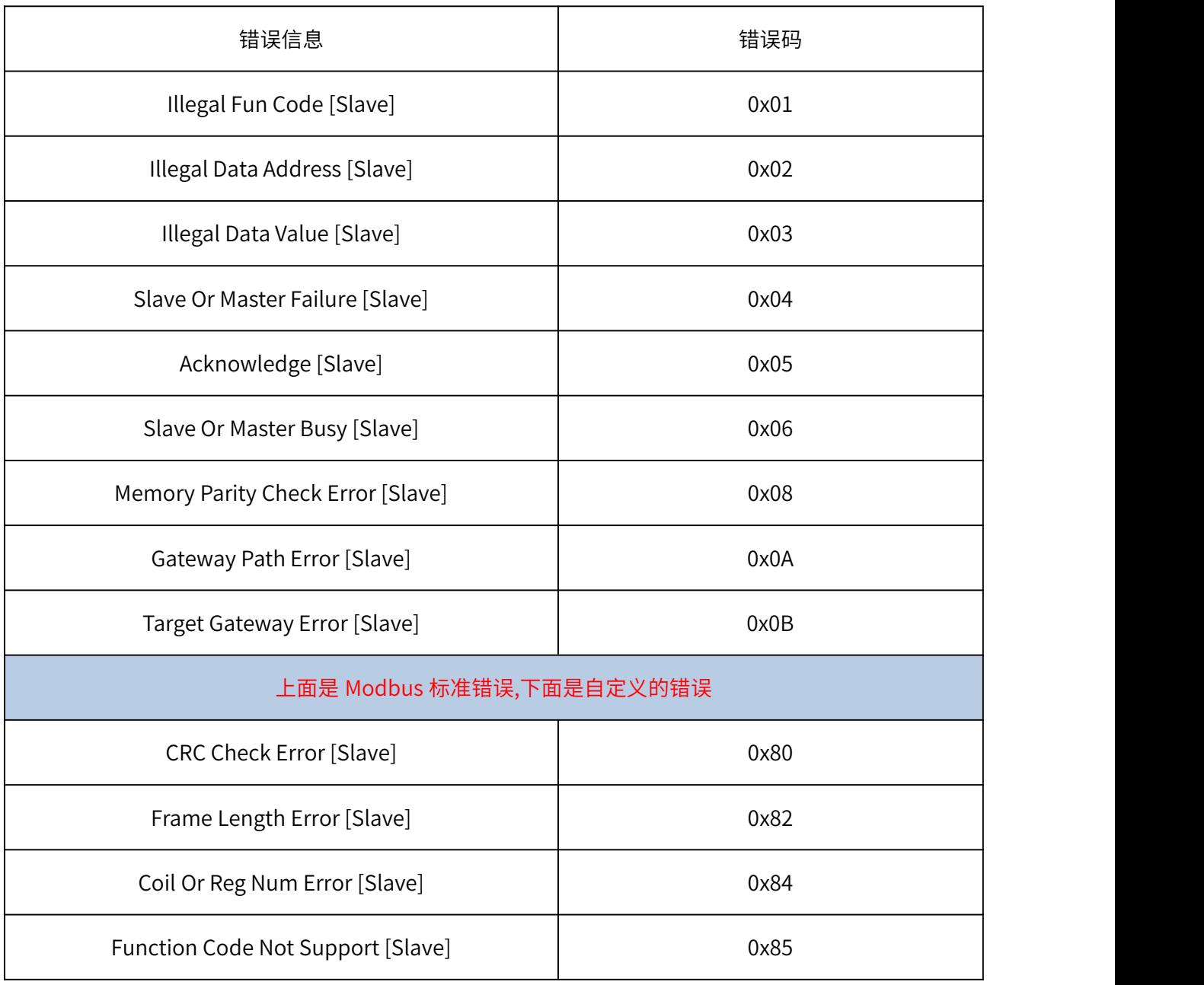

#### 部分错误信息对应的错误码(就是 ModbusRTU 从站返回过来的错误码)

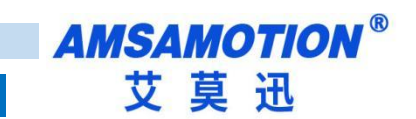

修订历史

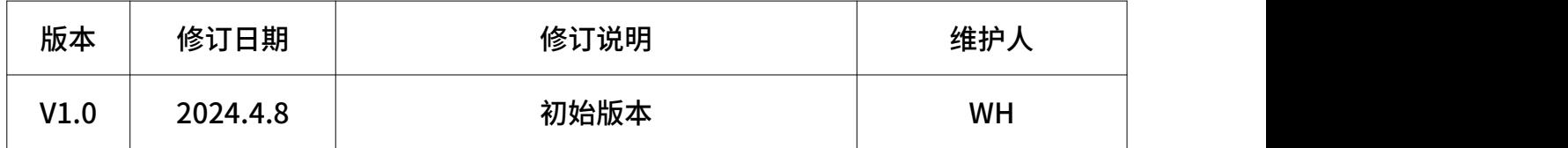

# <span id="page-35-0"></span>**关于我们**

- 企业名称:东莞市艾莫迅自动化科技有限公司
- 官方网站: www.amsamotion.com
- 技术服务:4001-522-518拨 1
- 企业邮箱: sale@amsamotion.com

公司地址:广东省东莞市南城区袁屋边艺展路 9 号兆炫智造园B 栋 1 楼

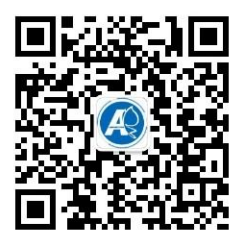

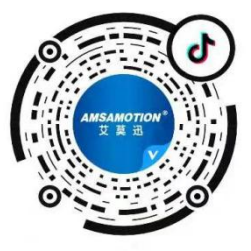

官方公众号 しゅうしゃ しゅうしゃ しゅうしょう しゅうしゅう ぼうちょう ぼうしゅう はんしょう こうしゅう こうしゅう こうしゅう こうしゅう こうしょう こうしょう